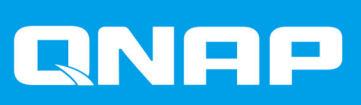

# **QMiroPlus-201W**

## **User Guide**

Document Version: 1 27/04/2021

## **Contents**

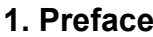

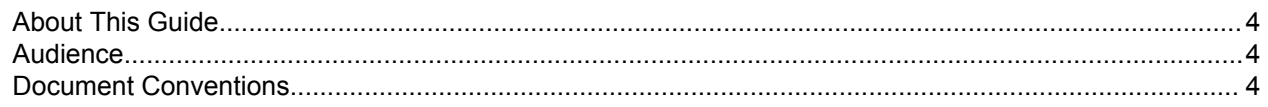

## 2. Product Overview

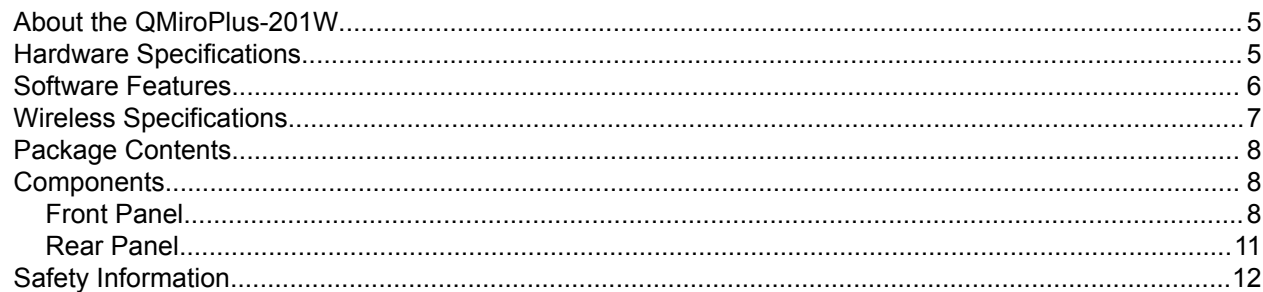

## 3. Installation and Access

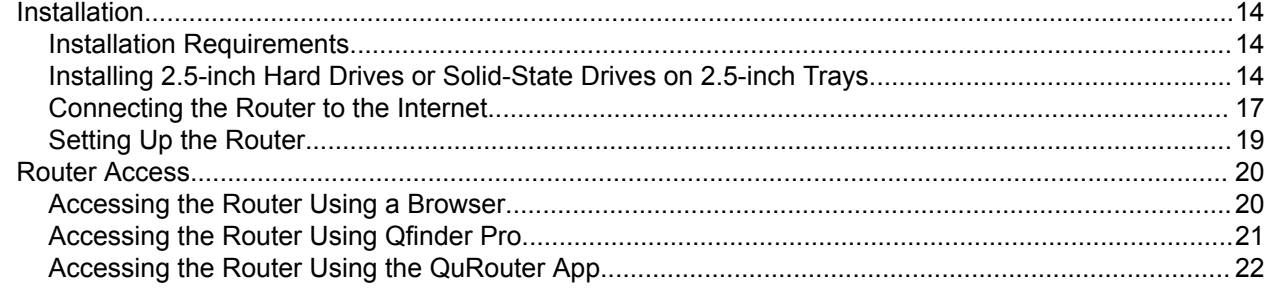

## 4. QuRouter

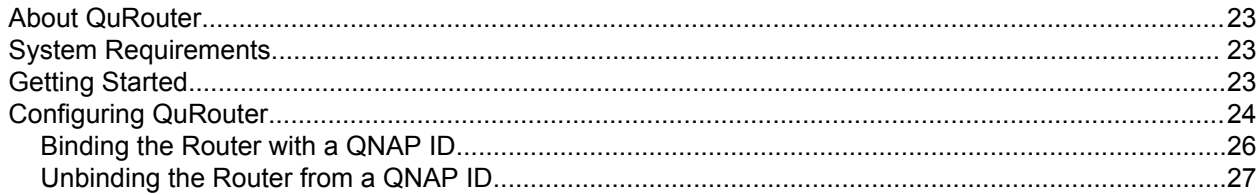

## 5. QuRouter Navigation

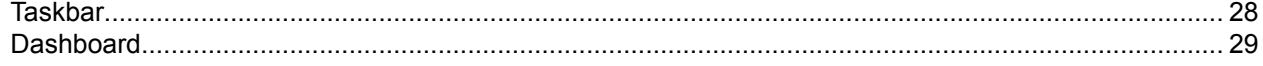

## 6. System Configuration

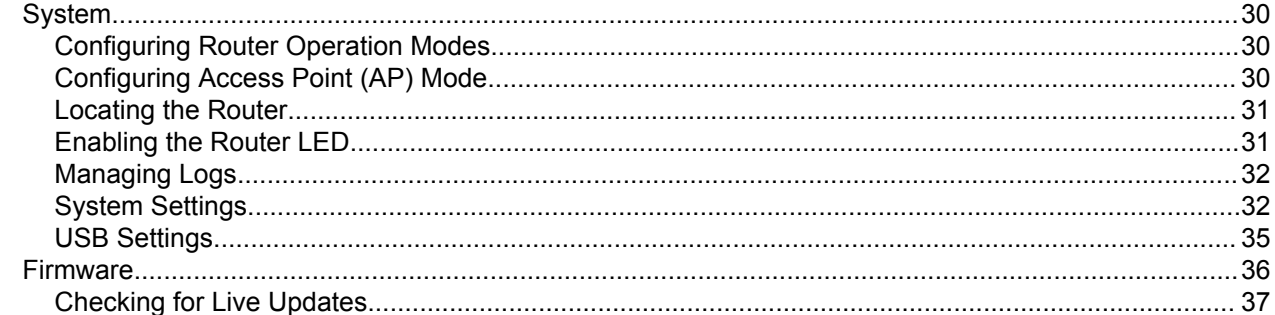

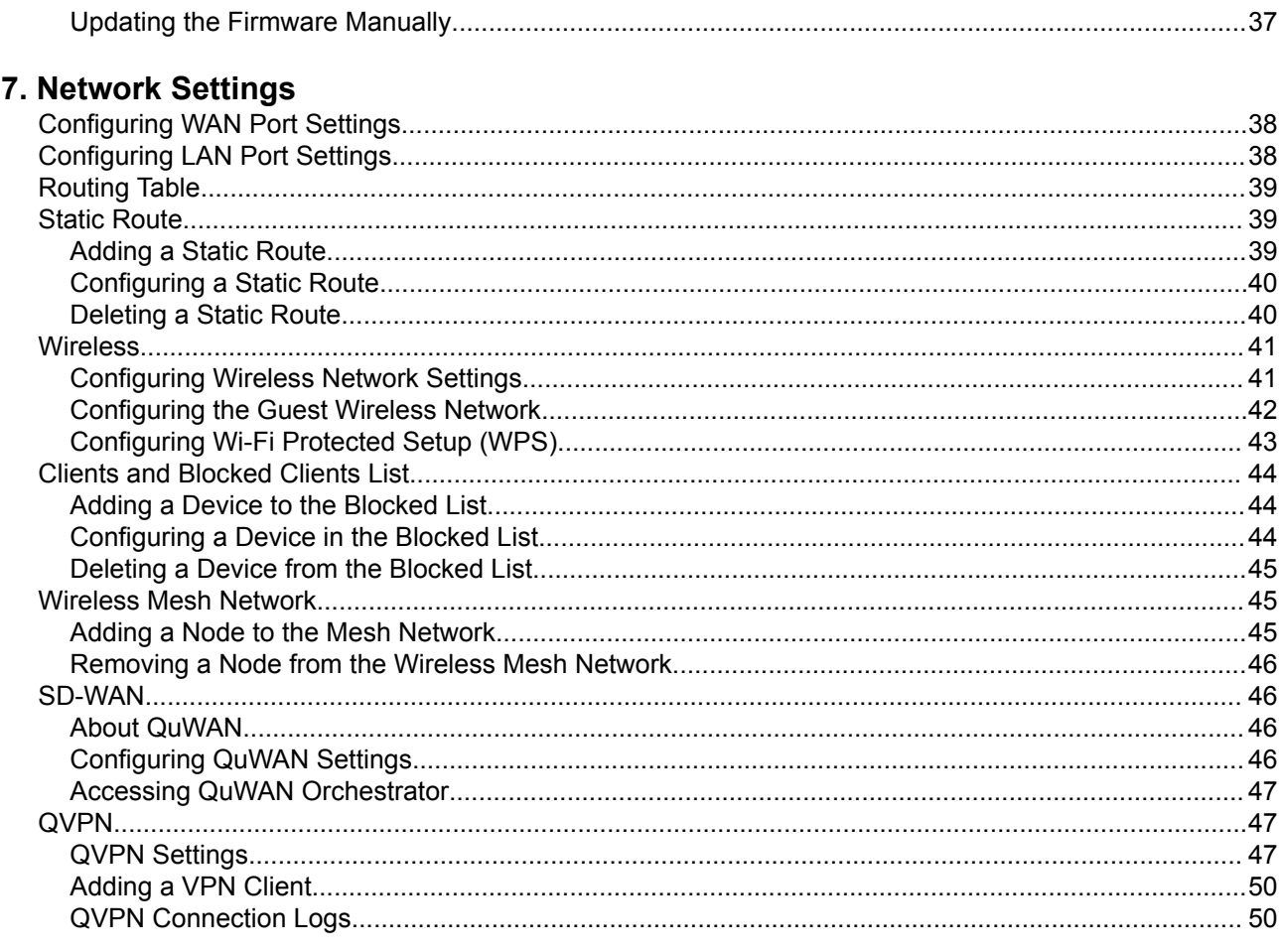

## 8. Security

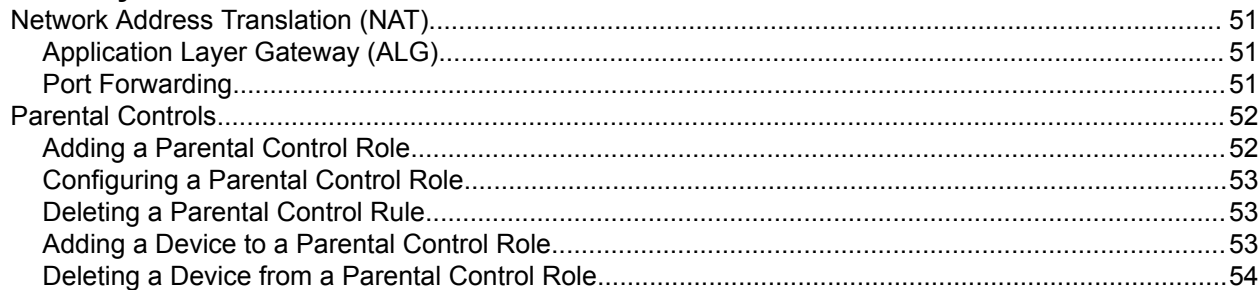

## 9. QuRouter App

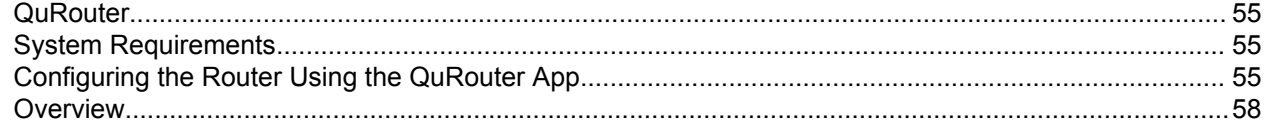

## 10. QTS Management

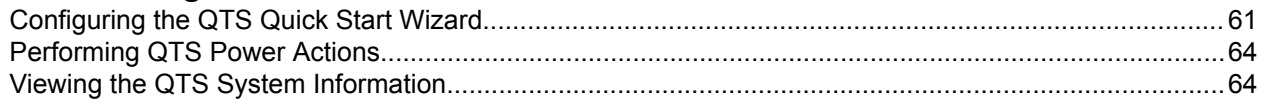

## 11. Troubleshooting

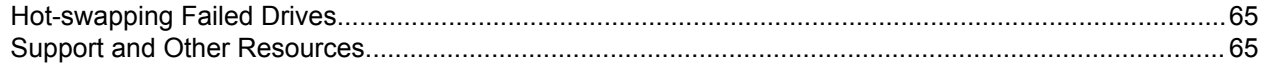

## 12. Glossary

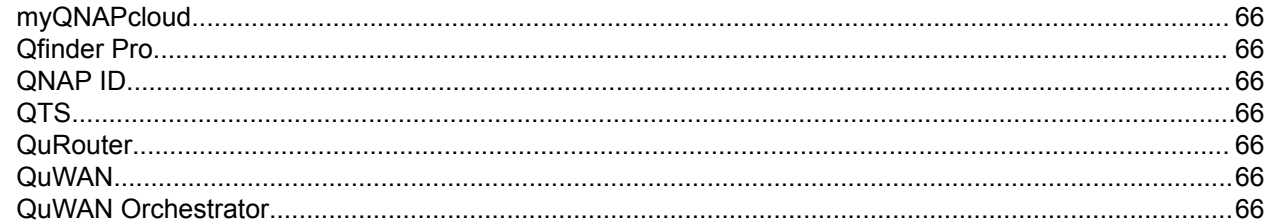

## 13. Notices

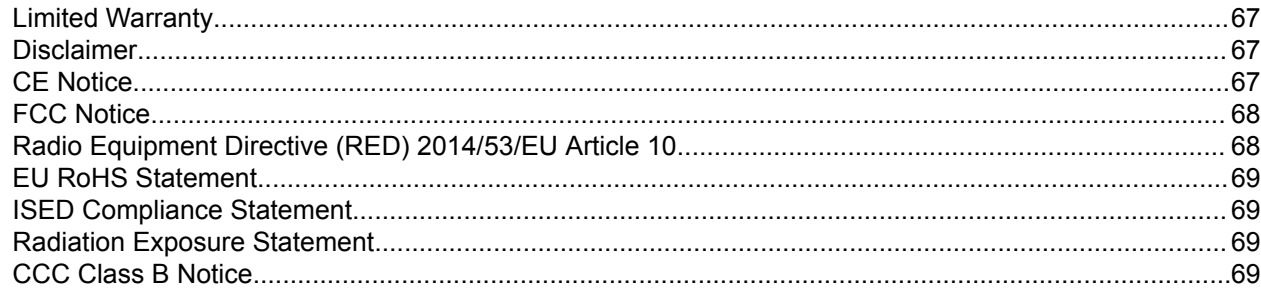

## <span id="page-4-0"></span>**1. Preface**

## **About This Guide**

This guide provides information about the device and step-by-step instructions on installing the hardware. It also provides instructions on basic operations and troubleshooting information.

## **Audience**

This document is intended for consumers and network administrators. This guide assumes that the user has a basic understanding of network, storage, and backup concepts.

## **Document Conventions**

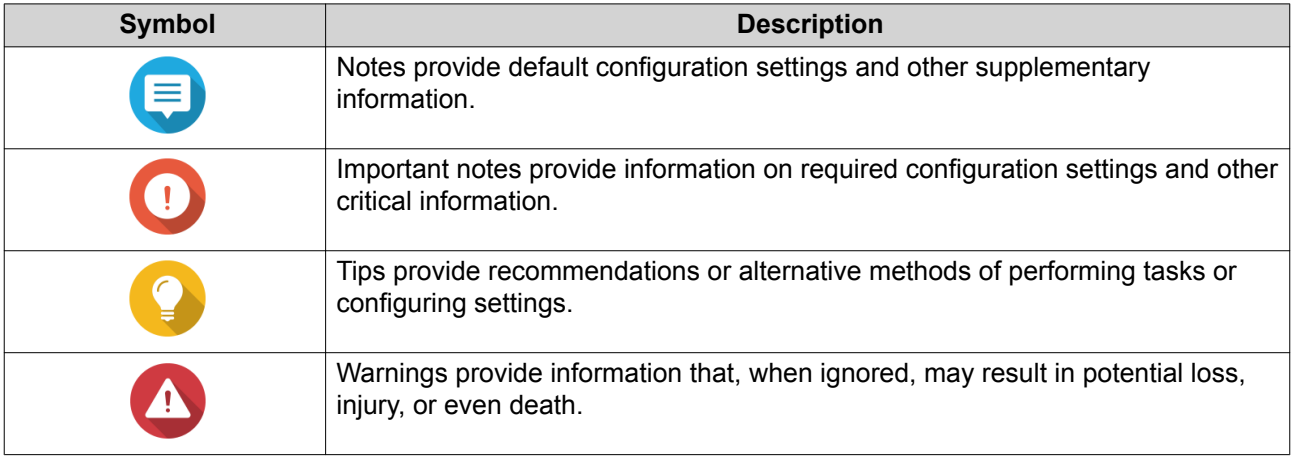

## <span id="page-5-0"></span>**2. Product Overview**

This chapter provides basic information about the QNAP device.

## **About the QMiroPlus-201W**

The QMiroPlus-201W is QNAP's first tri-band wireless mesh network (WMN) router with built-in networkattached storage (NAS) capabilities. The QMiroPlus-201W features four internal antennas, four 1 GbE ports, and supports SD-WAN deployment. The router is equipped with NAS functions and two SATA drive bays for various application and expansion options.

You can create and manage wireless mesh networks with multiple QMiro and QMiroPlus routers using the QuRouter web interface, QTS application, or the QuRouter mobile application.

## **Hardware Specifications**

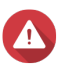

#### **Warning**

If your QNAP product has hardware defects, return the product to QNAP or a QNAPauthorized service center for maintenance or replacement. Any attempt to repair or perform maintenance procedures on the product by you or an unauthorized third party invalidates the warranty.

QNAP is not responsible for any damage or data loss caused by unauthorized modifications and installation of unsupported third-party applications. For details, see the [QNAP Warranty Terms and Conditions.](http://www.qnap.com/warranty)

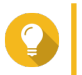

**Tip**

Model specifications are subject to change without prior notice. To see the latest specifications, go to <https://www.qnap.com>.

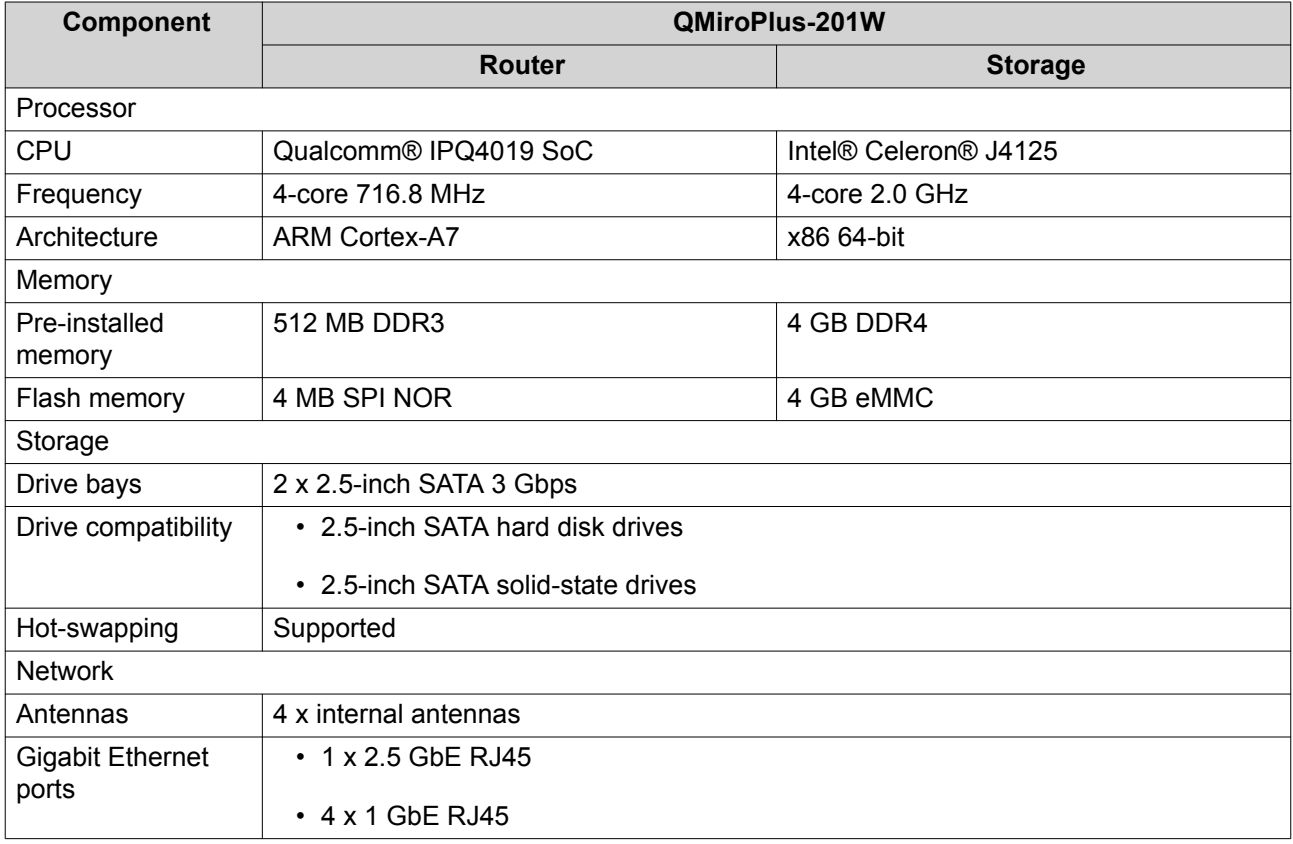

<span id="page-6-0"></span>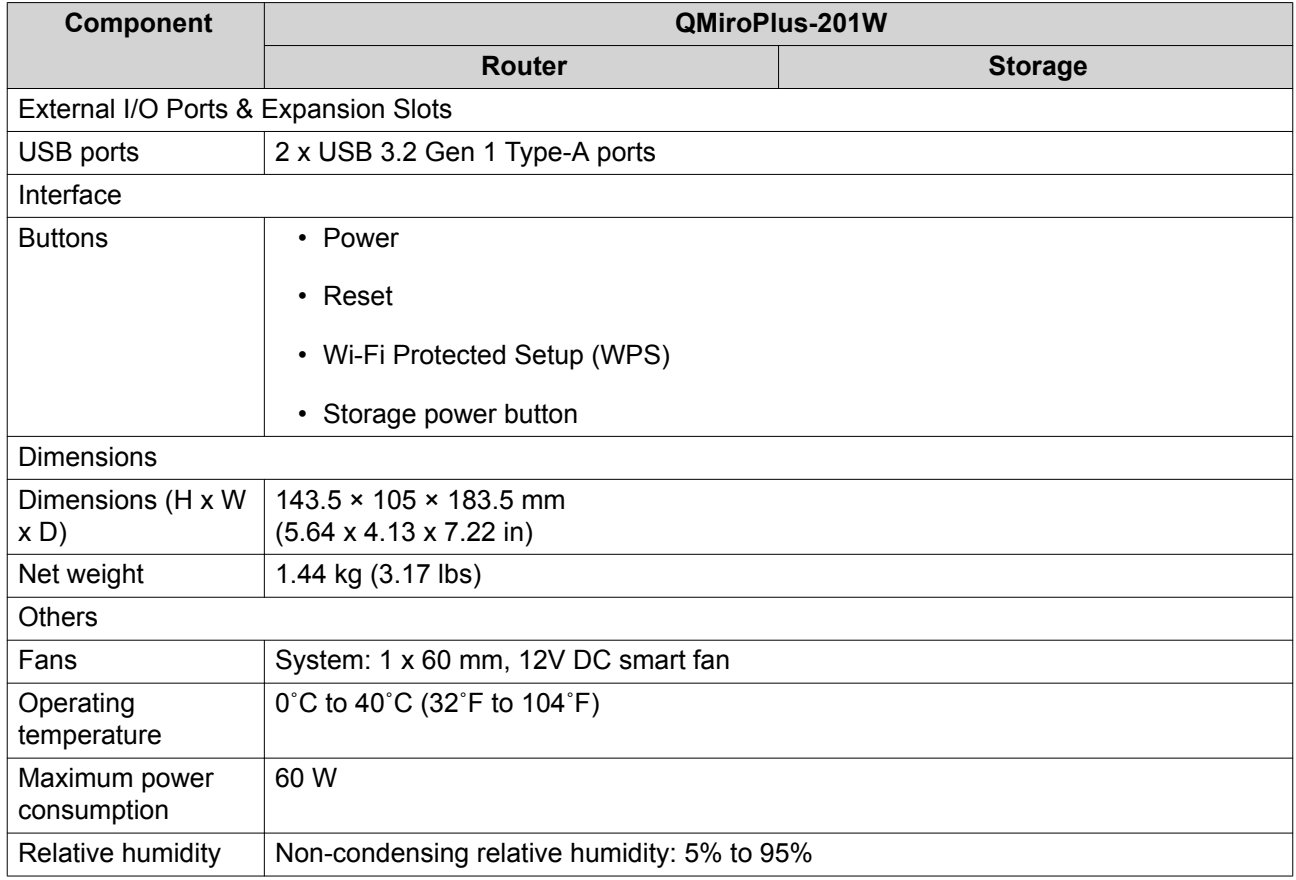

## **Software Features**

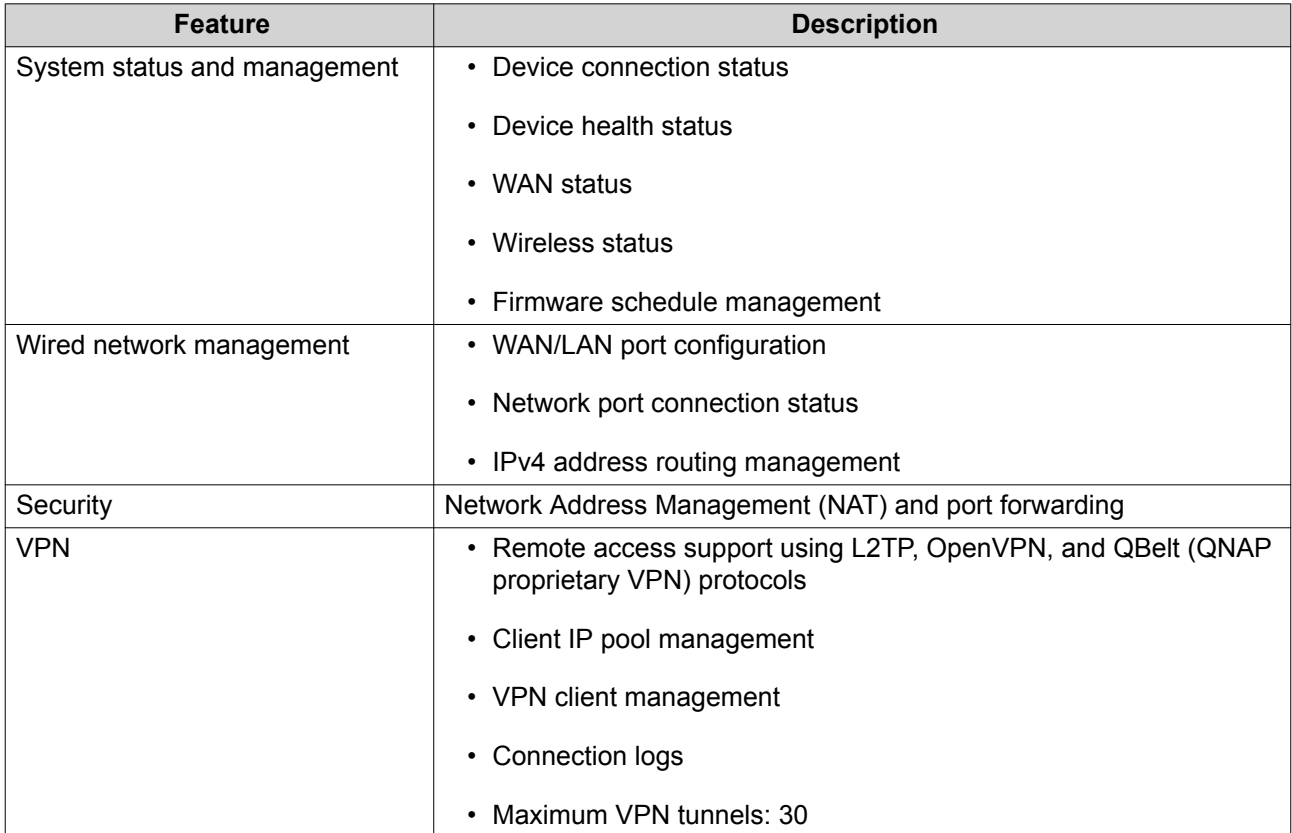

<span id="page-7-0"></span>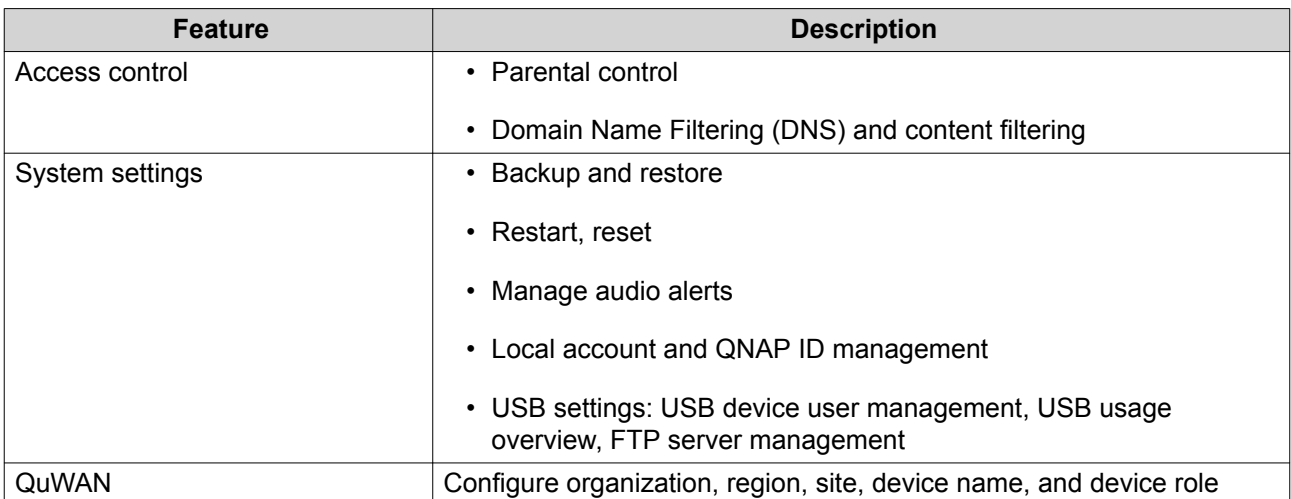

## **Wireless Specifications**

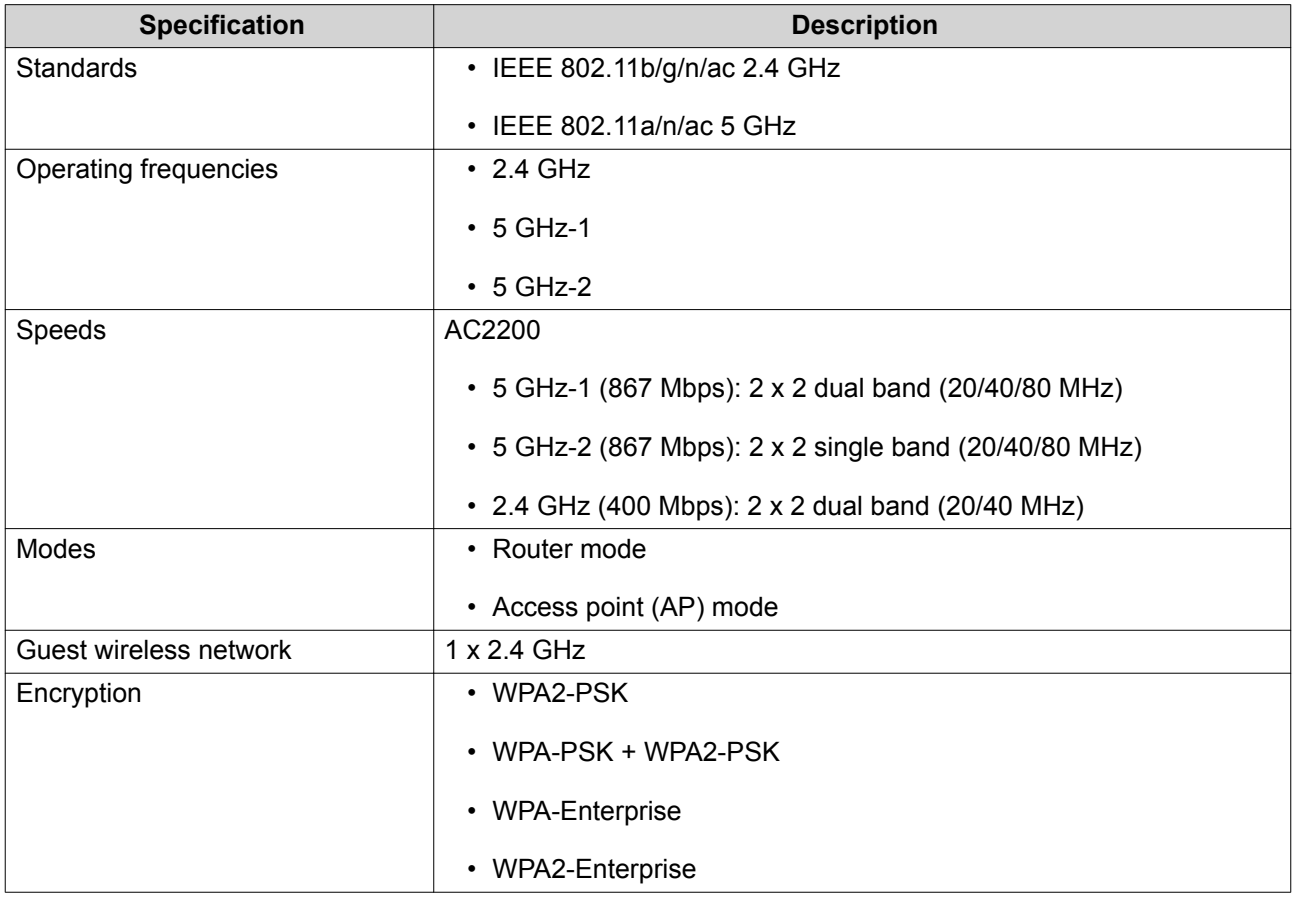

<span id="page-8-0"></span>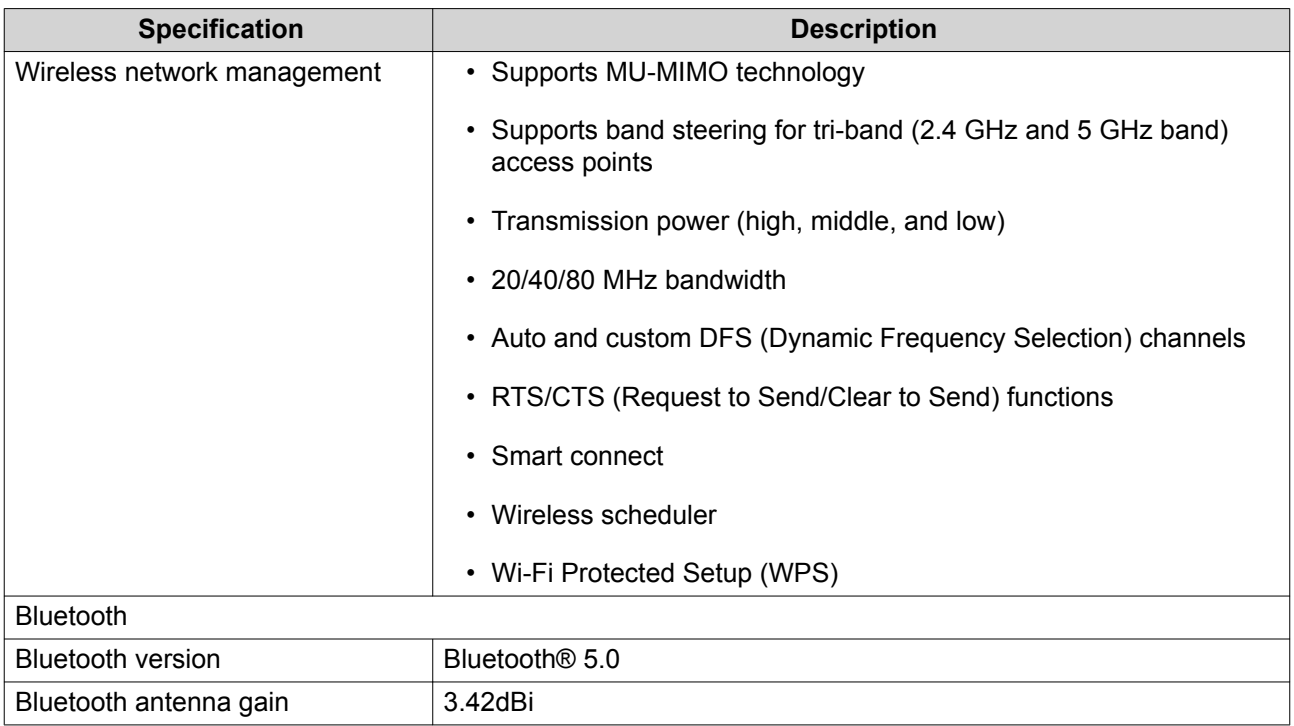

## **Package Contents**

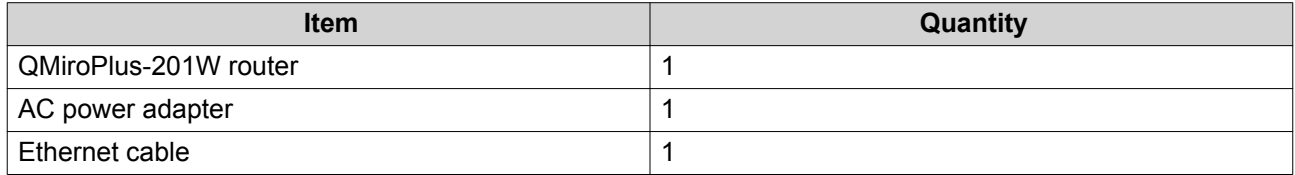

## **Components**

## **Front Panel**

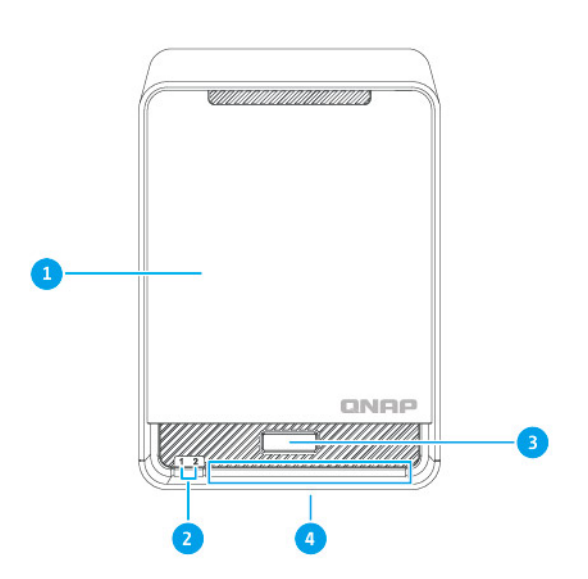

<span id="page-9-0"></span>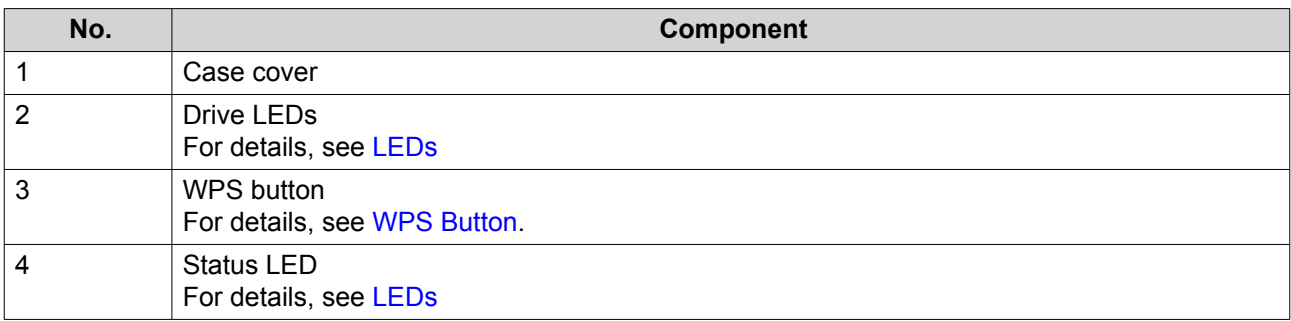

#### **Front Panel without Case Cover**

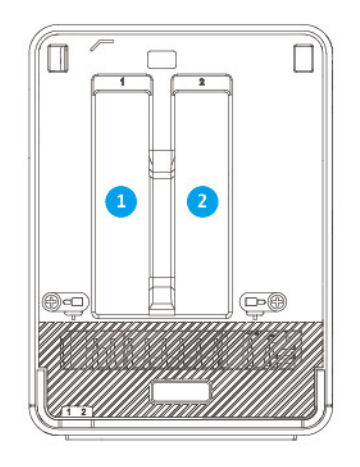

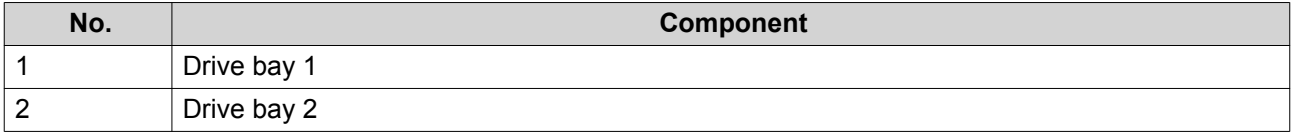

## **LEDs**

LEDs indicates the overall status of the router, the drives, the storage, and the network ports.

<span id="page-10-0"></span>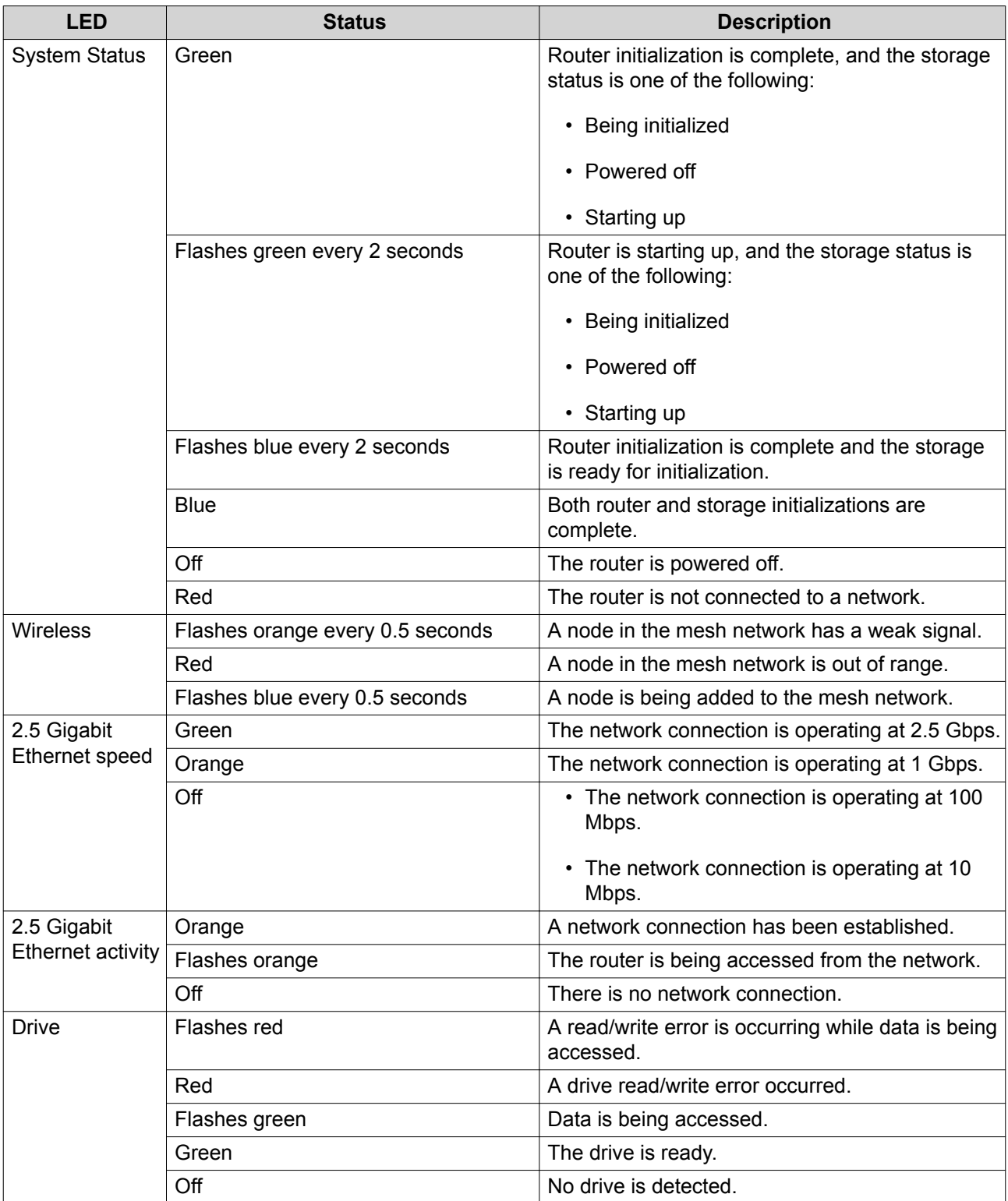

## **WPS Button**

Wi-Fi Protected Setup (WPS) is a protocol that enables a simple wireless network setup. It allows users to set up a wireless network without the need to configure any network names, passwords, or other cryptographic information.

<span id="page-11-0"></span>You can configure WPS by pressing the WPS button located on the front panel of the device (see [Front](#page-8-0) [Panel](#page-8-0)). Alternatively, you can configure WPS through QuRouter; for details, see [Configuring Wi-Fi Protected](#page-43-0) [Setup \(WPS\)](#page-43-0).

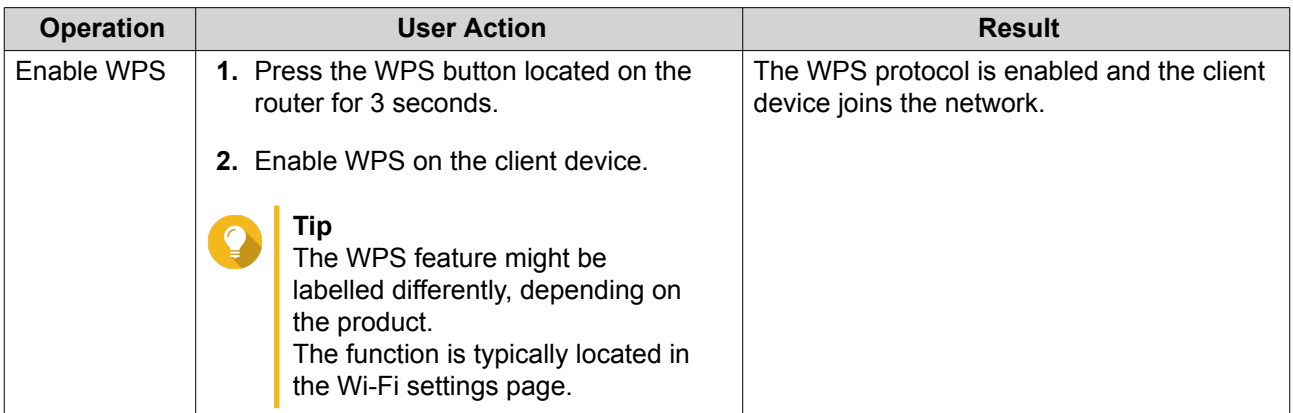

## **Rear Panel**

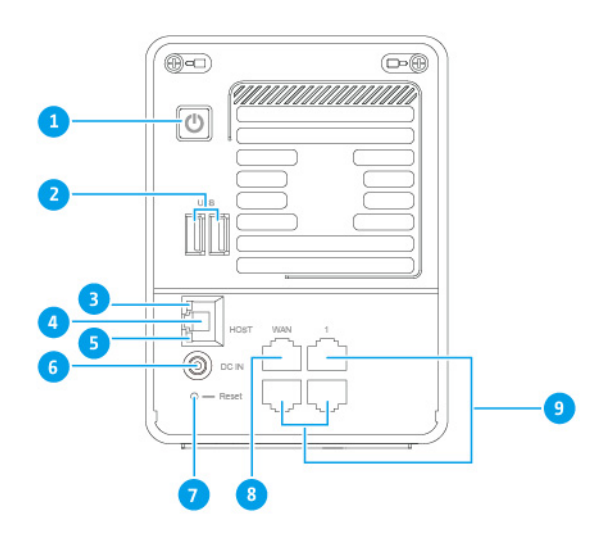

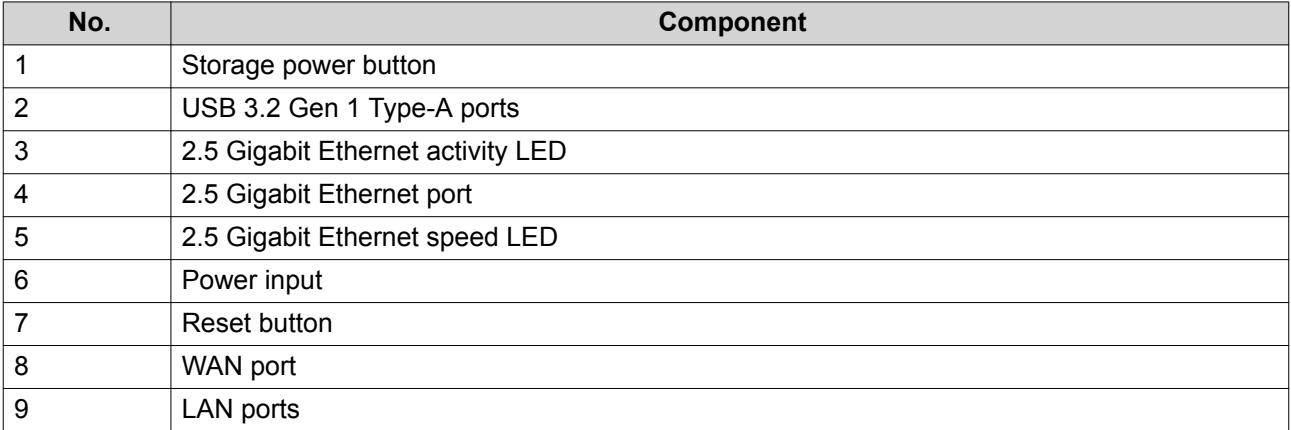

## <span id="page-12-0"></span>**Storage Power Button**

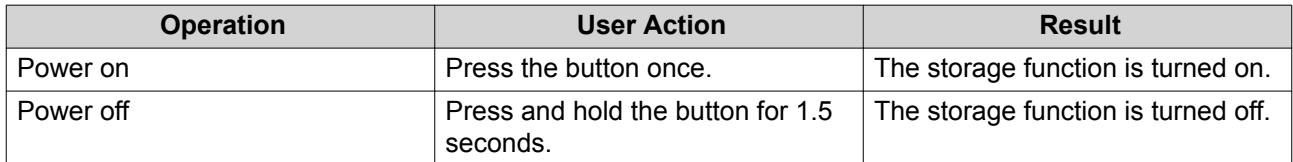

#### **Reset Button**

QNAP routers can be reset to factory defaults using the reset button located on the rear side of the device.

For details on the component placement, see the rear side of the device ([Rear Panel\)](#page-11-0).

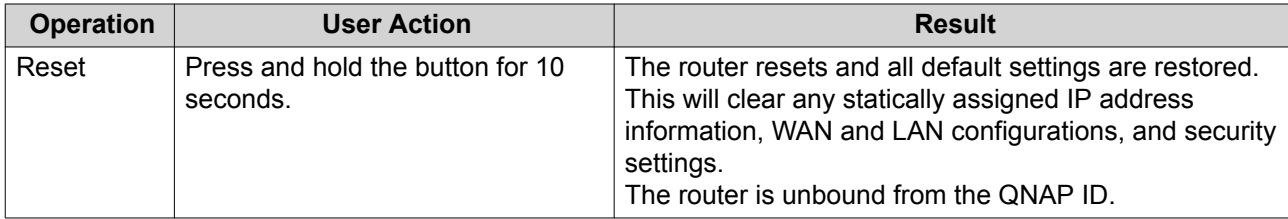

## **Safety Information**

The following instructions help ensure personal safety and environmental safety. Read these instructions carefully before performing any operations.

#### **General Instructions**

- The device should be stored in a secure location with restricted access, controlled through the use of a tool, lock and key, or any means of security.
- Only qualified, skilled, and authorized persons with knowledge of all restrictions, safety precautions, and installation and maintenance procedures should have physical access to the device.
- To avoid potential injury or damage to components, ensure that the drives and other internal system components have cooled before touching them.
- Observe electrostatic discharge (ESD) procedures to avoid potential injury or damage to components.

#### **Power**

•

• To reduce the risk of fire or electric shock, ensure that you only connect the power cord to a properly grounded electrical outlet.

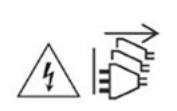

Devices with redundant power supply may have one or more power supply unit (PSU) cords. To avoid serious injuries, a trained service technician must disconnect all PSU cords from the device before installing or replacing system components.

## **Moving Parts**

•

•

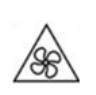

**Moving fan blades:** Keep your body parts away from moving fan blades while the device is connected to a power source.

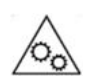

**Moving components:** Keep your body parts away from other moving components.

## <span id="page-14-0"></span>**3. Installation and Access**

This chapter provides specific hardware installation and router access steps.

## **Installation**

## **Installation Requirements**

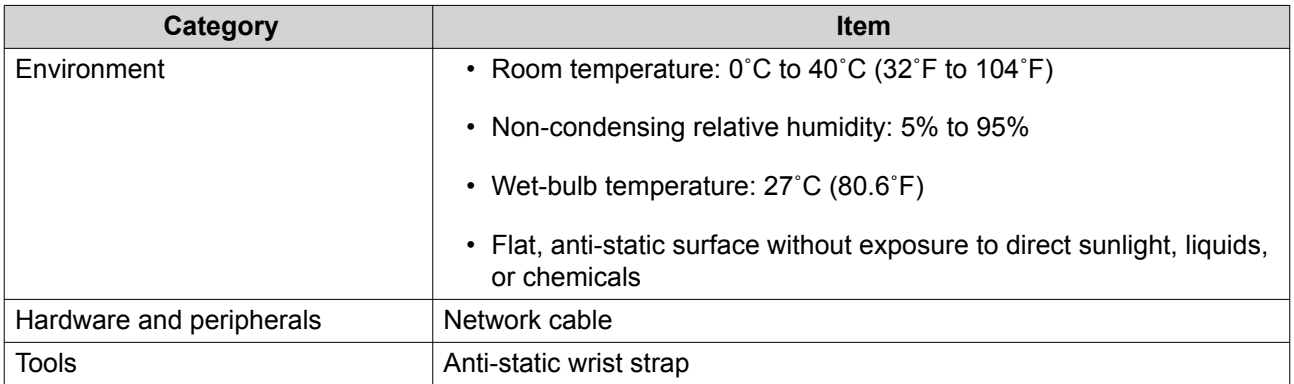

## **Installing 2.5-inch Hard Drives or Solid-State Drives on 2.5-inch Trays**

For the list of compatible drive models, go to <https://www.qnap.com/compatibility>.

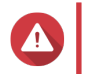

## **Warning**

- Installing a drive deletes all data on the drive.
- Observe electrostatic discharge (ESD) procedures to avoid damage to components.

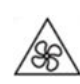

•

•

**Moving fan blades:** Keep your hands and other body parts away from moving fan blades.

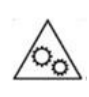

**Other moving components:** Keep your hands and other body parts away from other moving components.

- **1.** Power off the device.
- **2.** Remove the case cover.
	- **a.** Locate the handle beneath the case cover.
	- **b.** Pull the case cover handle forward.

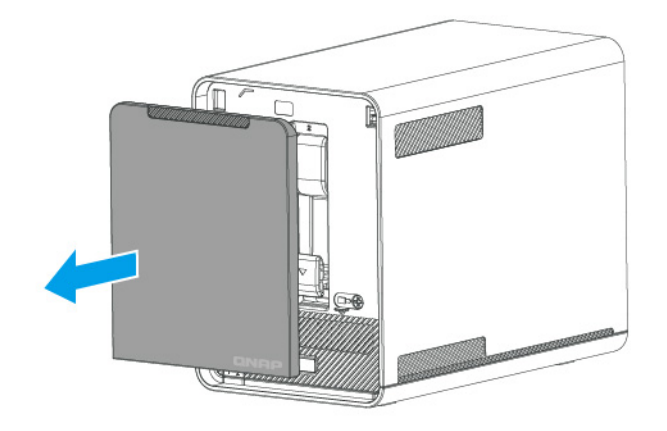

- **3.** Remove the drive tray.
	- **a.** Slide the lock down to release the tray.

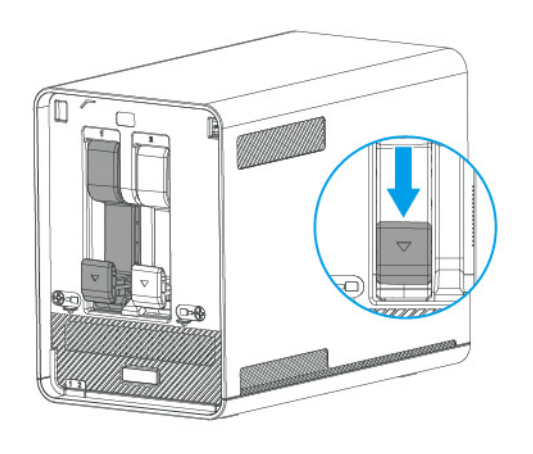

**b.** Pull the tray out.

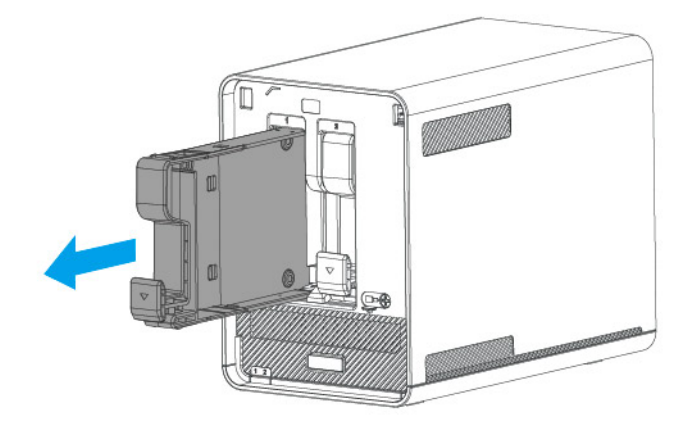

- **4.** Install a drive on the tray.
	- **a.** Place the drive on the tray so that the holes on the bottom of the drive are aligned with the holes on the bottom of the tray.
	- **b.** Attach the screws.

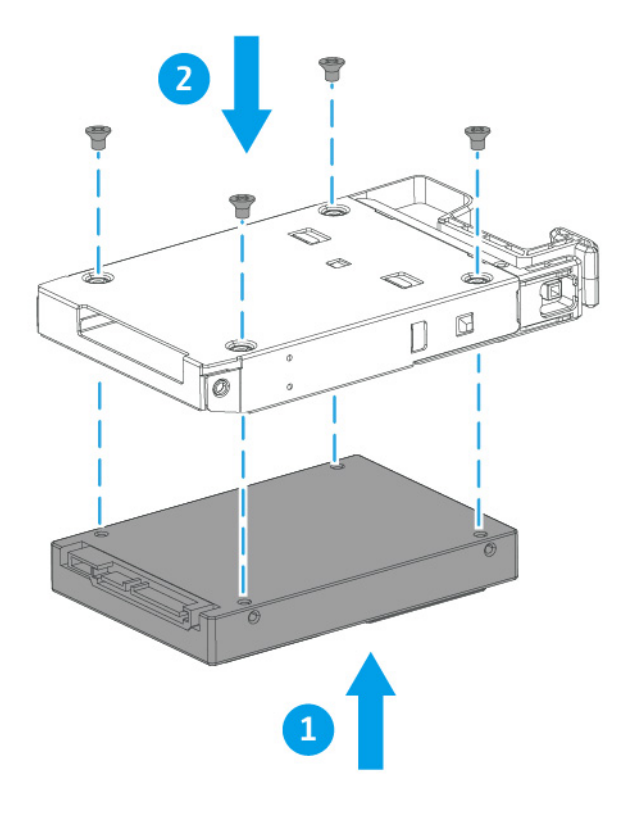

**5.** Load the tray into the bay.

<span id="page-17-0"></span>**a.** Insert the tray into the bay.

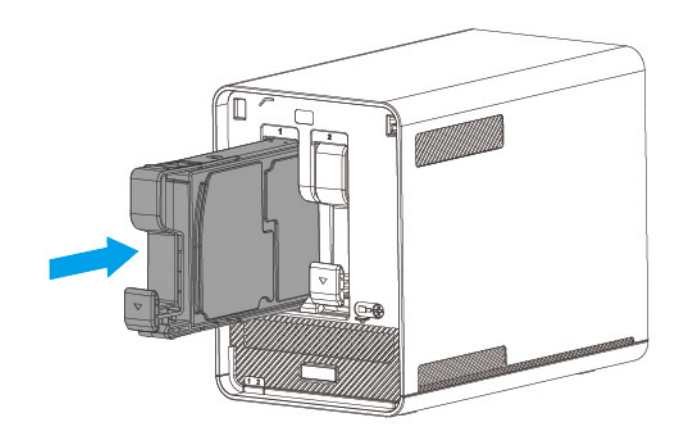

- **6.** Attach the case cover.
	- **a.** Align the case cover notch with the grooves on the router.
	- **b.** Push the case cover back into position.

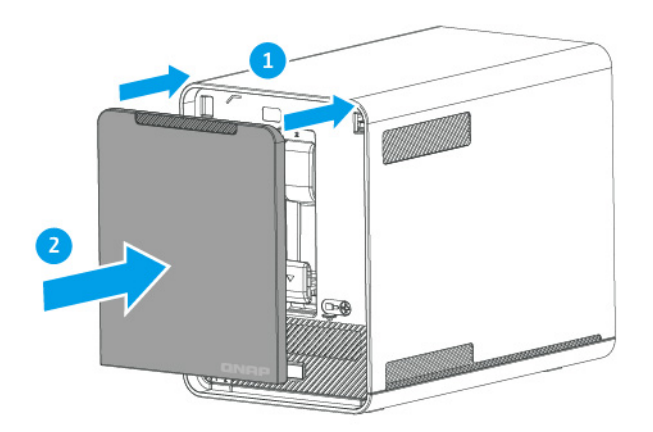

**7.** Power on the device.

## **Connecting the Router to the Internet**

- **1.** Connect the router to the power source.
	- **a.** Connect the power cord to the router.
	- **b.** Connect the power adapter to the electrical outlet.

The router powers on and the front panel LED flashes green.

- **2.** Connect the router to the internet.
	- **a.** Connect an Ethernet cable to the WAN port of the router.
	- **b.** Connect the other end of the Ethernet cable to the ISP gateway or the modem.
- **3.** Connect the router to the computer.
	- **a.** Connect an Ethernet cable to a LAN port of the router.
	- **b.** Connect the other end of the Ethernet cable to the Ethernet port of the computer.

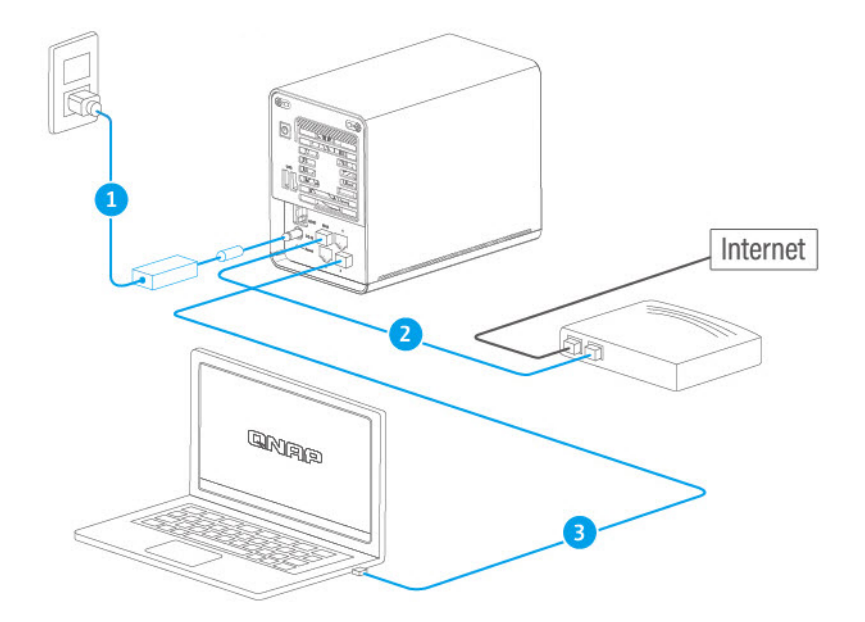

- **4.** Verify that the router is recognized by the computer.
	- **a.** Open Qfinder Pro on the host computer.

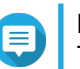

**Note** To download Qfinder Pro, go to [https://www.qnap.com/utilities.](https://www.qnap.com/utilities)

**b.** Locate the router in the list and double-click the name or IP address.

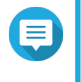

#### **Note**

Verify the router name by checking the MAC address or the SSID listed on the rear side of the router.

- **5.** Open a web browser on your computer.
- **6.** Enter 192.168.100.1 in the address bar. The QuRouter login screen appears.
- **7.** Follow the installation guide to configure the initial settings of the router.

## <span id="page-19-0"></span>**Setting Up the Router**

- **1.** Place your router in an environment that meets the requirements. For details, see [Installation Requirements.](#page-14-0)
- **2.** Install the drives. For details, see [Installing 2.5-inch Hard Drives or Solid-State Drives on 2.5-inch Trays](#page-14-0)
- **3.** Power on the router.
- **4.** Check if the LED status is green. For details, see [LEDs](#page-9-0).
- **5.** Connect the router to the network and the computer. For details, see [Connecting the Router to the Internet](#page-17-0).
- **6.** Configure the router settings. For details, see the following topics:
	- [Configuring the QTS Quick Start Wizard](#page-61-0)
	- [Configuring QuRouter](#page-24-0)
- **7.** Log in with your QNAP ID or local account credentials. For details, see [Binding the Router with a QNAP ID](#page-26-0).

## <span id="page-20-0"></span>**Router Access**

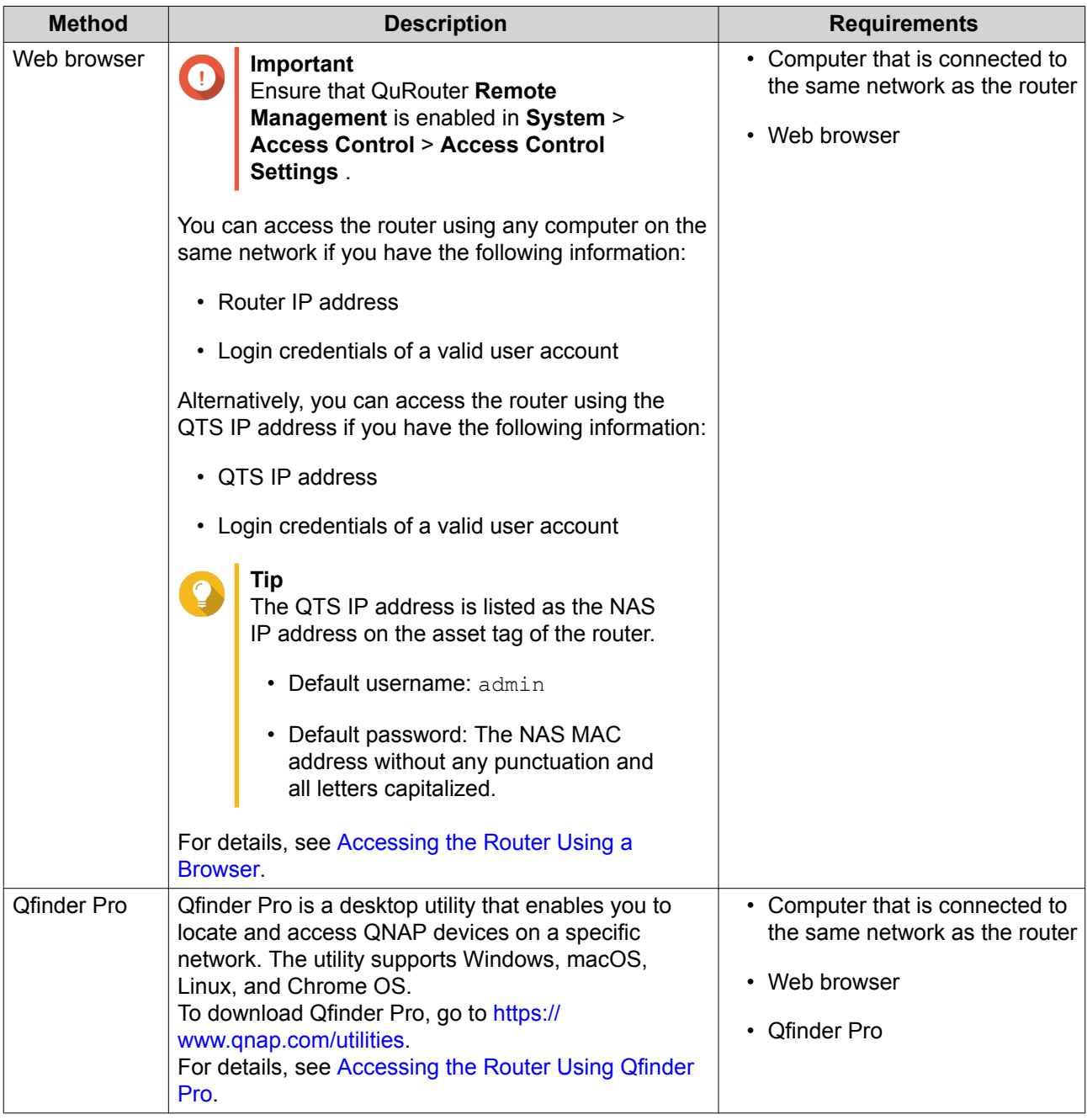

## **Accessing the Router Using a Browser**

You can access the router using any computer on the network if you know its IP address and the login credentials of a valid user account.

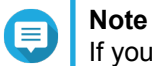

If you do not know the IP address of the router, you can locate it using Qfinder Pro.

- **1.** Verify that your computer is connected to the same network as the router.
- **2.** Open a web browser on your computer.
- <span id="page-21-0"></span>**3.** Enter the IP address of the router in the address bar.
- **4.** Select the login interface.
	- QuRouter
	- QTS
- **5.** Specify the default username and password.

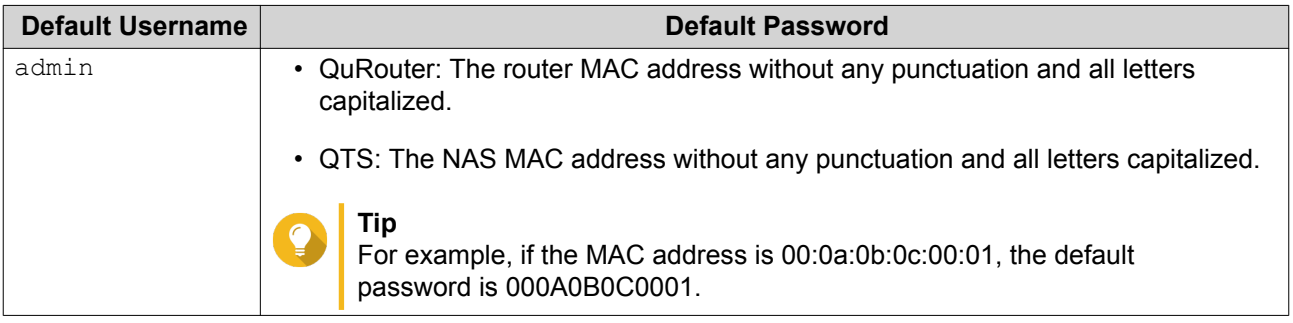

**6.** Click **Login**.

The QuRouter dashboard page appears.

## **Accessing the Router Using Qfinder Pro**

Qfinder Pro is a desktop utility that enables you to locate and access QNAP devices on a specific network. The utility supports Windows, macOS, Linux, and Chrome OS.

- **1.** Install Qfinder Pro on a computer that is connected to the same network as the router. To download Qfinder Pro, go to<https://www.qnap.com/en/utilities>.
- **2.** Open Qfinder Pro. Qfinder Pro automatically searches for all QNAP devices on the network.
- **3.** Locate the router in the list and then double-click the name or IP address. The default web browser page opens.
- **4.** Select the login interface.
	- QuRouter
	- QTS
- **5.** Specify the default username and password.

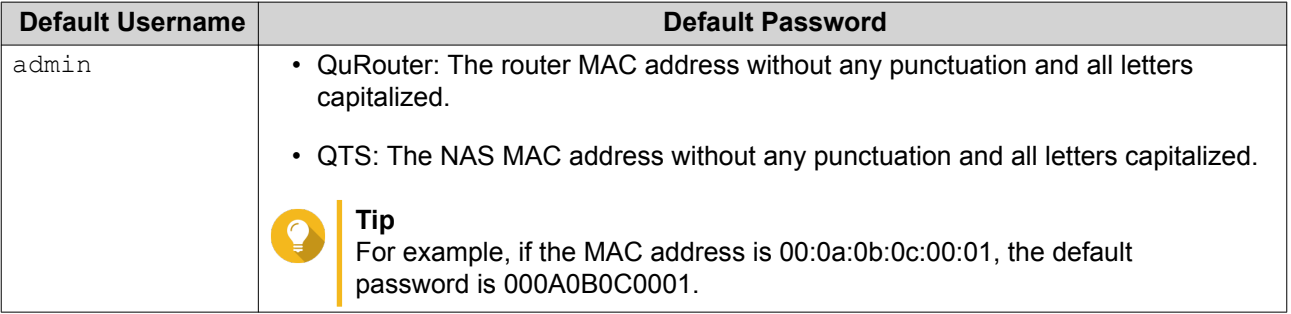

**6.** Click **Login**.

The QuRouter dashboard page appears.

## <span id="page-22-0"></span>**Accessing the Router Using the QuRouter App**

- **1.** Open QuRouter on your Android or iOS device.
- **2.** Tap **Existing Device Login**.

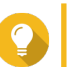

**Tip** To configure a new router, see [Configuring the Router Using the QuRouter App](#page-55-0)

- **3.** Select the region. The QNAP ID login page appears.
- **4.** Specify your QNAP ID and password.
- **5.** Tap **Sign In**.

The **Overview** page appears.

## <span id="page-23-0"></span>**4. QuRouter**

## **About QuRouter**

QuRouter is a centralized management interface that comes with your QNAP router, accessible by visiting the router's IP address in a web browser. With its intuitive interface, QuRouter makes it easy to set up, secure, and configure the features of your router.

## **System Requirements**

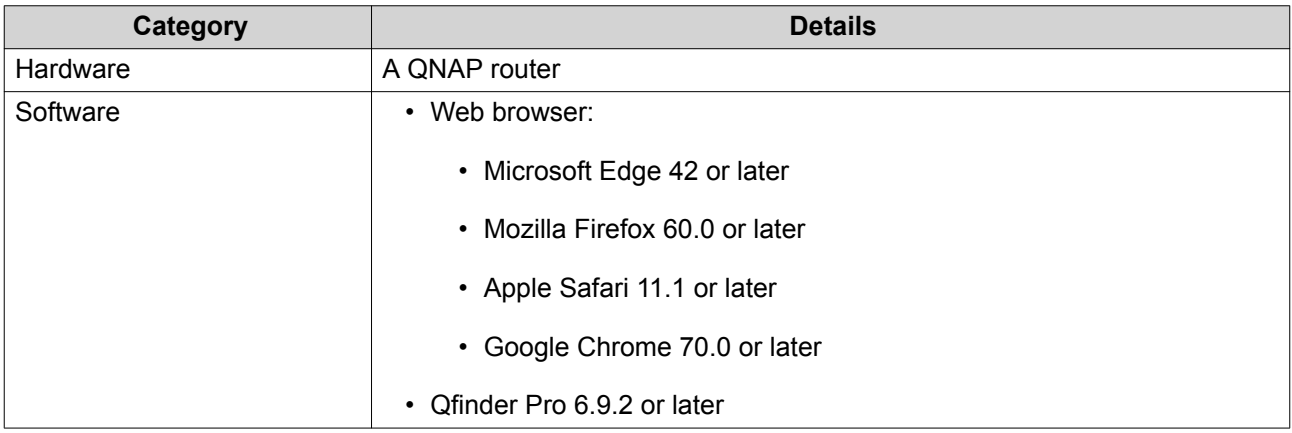

## **Getting Started**

- **1.** Open a web browser on your computer.
- **2.** Enter 192.168.100.1 in the address bar. The QuRouter login screen appears.
- **3.** Select the login interface.
	- QuRouter
	- QTS
- **4.** Log in with your QNAP ID or local account credentials. For details, see [Binding the Router with a QNAP ID](#page-26-0).
- **5.** Configure network settings. For details, see the following topics:
	- [Configuring WAN Settings](#page-38-0)
	- [Configuring LAN Settings](#page-38-0)
- **6.** Configure wireless settings. For details, see the following topics:
	- [Configuring Wireless Network Settings](#page-41-0)
	- [Configuring the Guest Wireless Network](#page-42-0)
	- [Configuring Wi-Fi Protected Setup \(WPS\)](#page-43-0)
- **7.** Configure system settings.

<span id="page-24-0"></span>For details, see the following topics:

- [Editing the Device Name](#page-32-0)
- [Configuring Access Control Settings](#page-34-0)
- [Restart, Reset, Backup, and Restore](#page-32-0)
- Configure audio alert settings.

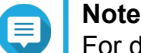

For details, see the Hardware section of the QTS User Guide.

- **8.** Configure QVPN settings. For details, see the following topics:
	- [Adding a VPN Client](#page-50-0)
	- [Enabling QBelt VPN Server](#page-47-0)
	- [Enabling L2TP VPN Server](#page-48-0)
	- [Enabling OpenVPN VPN Server](#page-49-0)

## **Configuring QuRouter**

This sections explains how to configure the router using the web management interface during the initial setup process.

- **1.** Open a web browser.
- **2.** Enter 192.168.100.1 in the address bar.
- **3.** Alternatively, use Qfinder Pro to locate the router on the list.
- **4.** Double-click on the name or IP address. The **Smart Installation Guide** page appears.
- **5.** Click **Start**. The **Set Up and Access QuWAN** page appears.
- **6.** Click **OK**. The **WAN Settings** page appears.
- **7.** Select one of the following WAN interface settings.

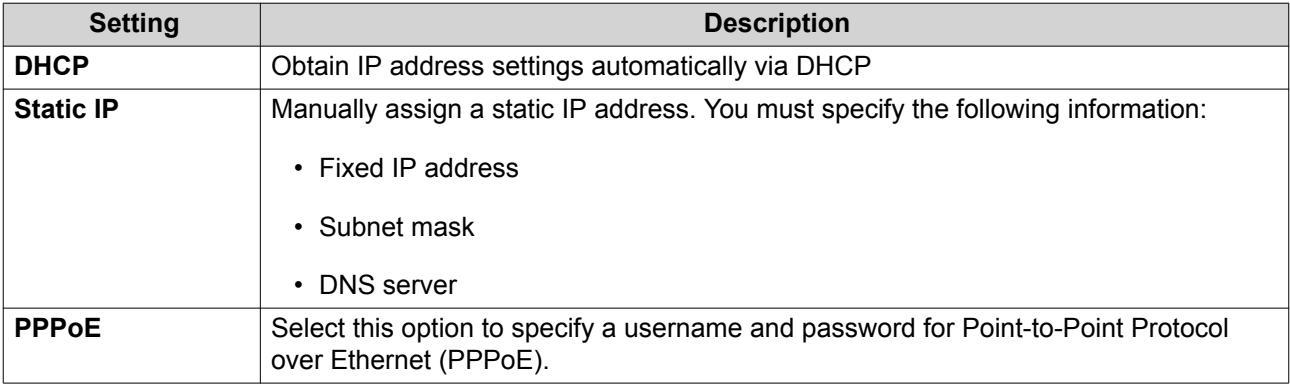

- **8.** Click **Apply**.
- **9.** Specify the current location of the device.
	- **a.** Click the drop-down list to select the country or region.

#### **Note** E

If the selected location does not match with the IP geolocation of the device a confirmation message appears prompting you to use the router in basic wireless mode. The basic wireless mode has the following limitations:

- The only channels available are from 1 to 11 in the 2.4 GHz band
- 5 GHz bands are unavailable
- The 2.4 GHz band operates on low output power
- **b.** Click **Apply**. QuRouter verifies the location of the device.
- **10.** Select the Wi-Fi point of the router.

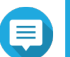

## **Note**

The Wi-Fi point is the physical location of the installed router.

- **11.** Click **Apply**.
- **12.** Specify a new SSID and password for the router.

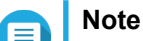

You can find the default SSID and password on the rear side of the router.

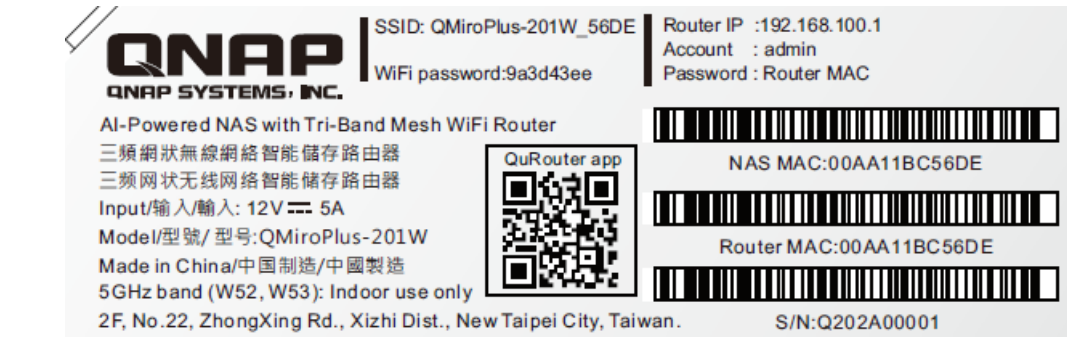

- **13.** Click **Apply**.
- **14.** Add another router to the mesh network.
	- **a.** Select a router from the list.
	- **b.** Click **Apply**.
	- **c.** Select the Wi-Fi point.
	- **d.** Click **Apply**.
- **15.** Update the firmware to the latest version. For details, see [Firmware.](#page-36-0)

## <span id="page-26-0"></span>**16.** Click **Apply**.

A confirmation message appears.

- **17.** Select the login interface.
	- QuRouter
	- QTS
- **18.** Specify the default username and password.

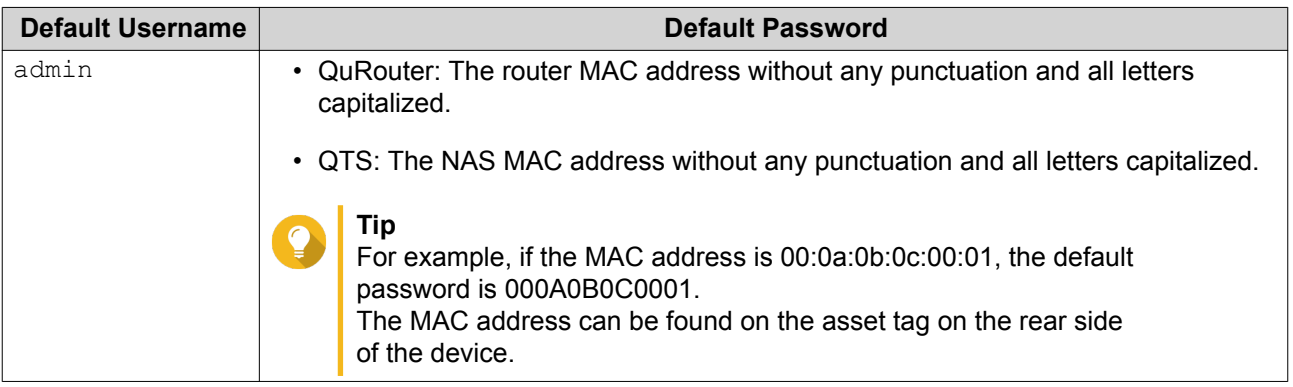

- **19.** Click **Login**. The **Local Account** window appears.
- **20.** Optional: You can log in to QuRouter using your QNAP ID and password. For details, see Binding the Router with a QNAP ID.
- **21.** Reenter or modify the local account username and password.
- **22.** Click **OK**. A confirmation message appears.

QuRouter saves the settings.

To verify if QuRouter is enabled, go to **More** > **Help** > **Quick Start** and then go to the **System Volume and QuRouter** page.

## **Binding the Router with a QNAP ID**

- **1.** Open QuRouter.
- **2.** Log in with your QNAP ID and password.

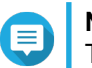

**Note**

To create a new QNAP account, click **Create Account**.

- **3.** Click **Login**. The **Local Account** window appears.
- **4.** Enter the local account credentials in order to complete the 2-step verification process.
- **5.** Click **OK**.

The QuRouter dashboard opens and the **Edit Device Name** window appears.

**6.** Specify a device name containing between 3 to 15 alphanumeric characters.

<span id="page-27-0"></span>**7.** Click **OK**.

The router is bound to the QNAP ID.

## **Unbinding the Router from a QNAP ID**

- **1.** Log in to QuRouter.
- **2.** Go to **System** > **Access Control** > **Administrator** .
- **3.**

Below **Unbind QNAP ID**, click  $\overline{11}$ A confirmation message appears.

**4.** Click **OK**.

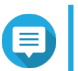

**Note**

The router is unbound from the QNAP ID and you are logged out of QuRouter.

 $\begin{array}{c|c|c|c|c} \hline \bullet & \bullet & \bullet \end{array}$ 

## <span id="page-28-0"></span>**5. QuRouter Navigation**

## **Taskbar**

**RURO** Of *E* UNiroPlus-201W

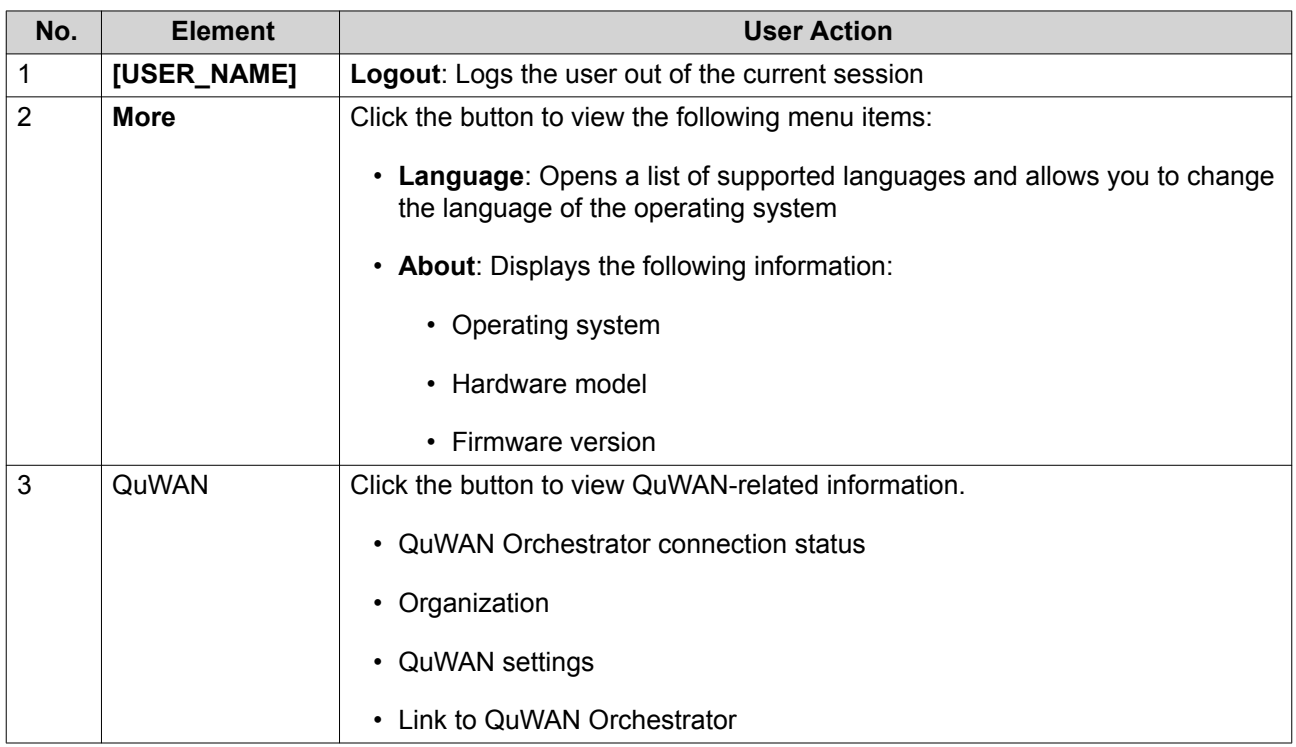

## <span id="page-29-0"></span>**Dashboard**

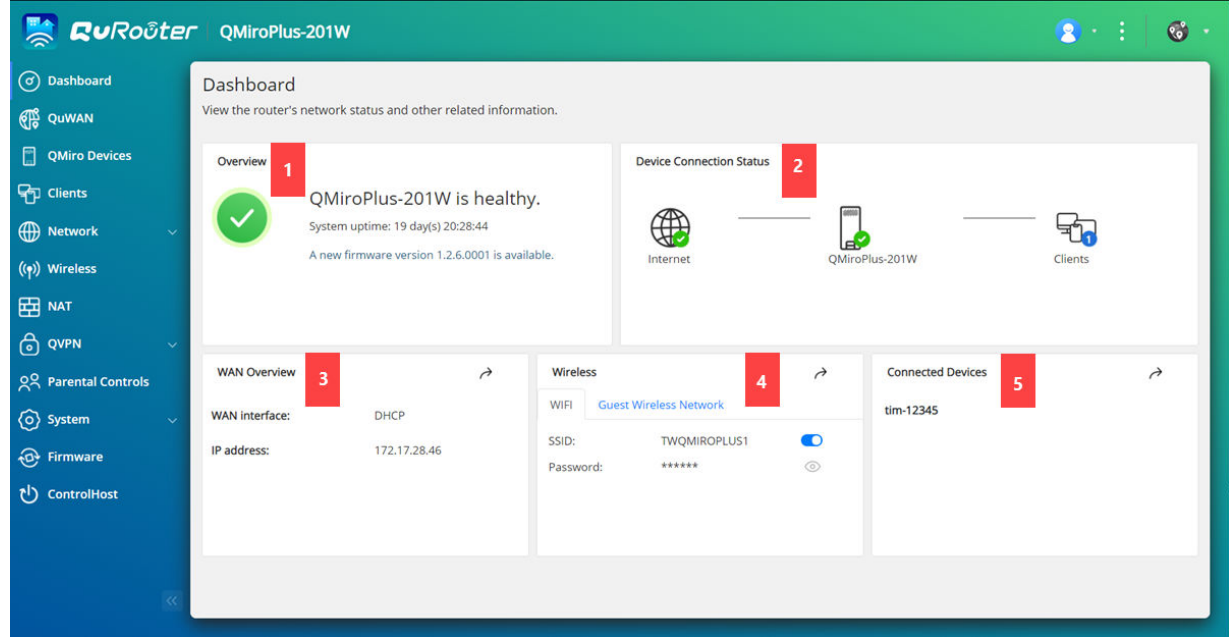

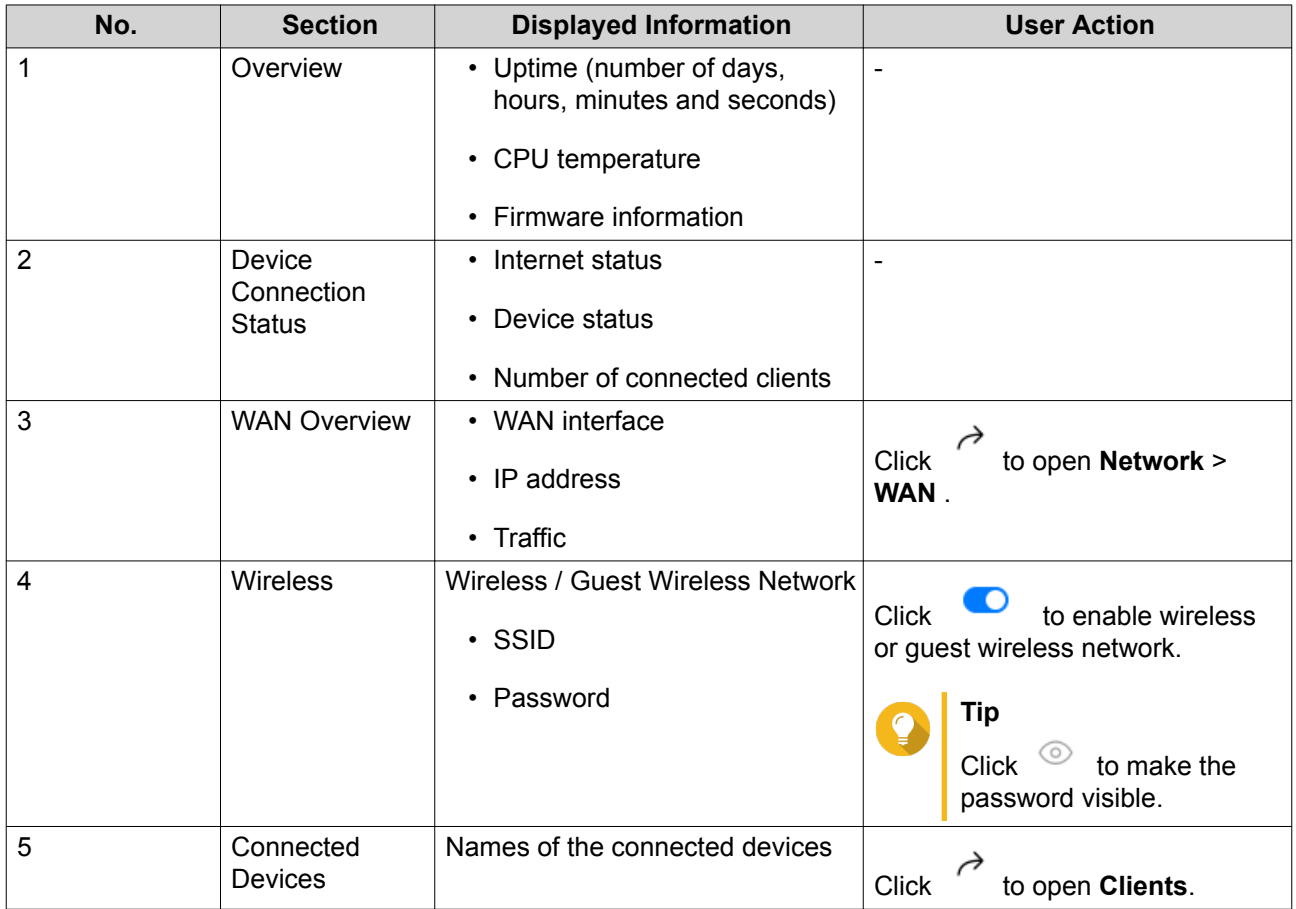

## <span id="page-30-0"></span>**6. System Configuration**

## **System**

## **Configuring Router Operation Modes**

QuRouter provides access to two router operation modes.

- **Wireless router**: The default router mode where the device can connect to the internet and share the wireless network with its client devices. NAT and DHCP are enabled by default.
- **Access point (AP)**: The router connects to a wireless router using a network cable to extend the coverage of the wireless signal to other network devices. Router-related features (DHCP server, NAT, QuWAN, and WAN) are disabled when the router operates as a wireless access point. For details on configuring access point mode, see Configuring Access Point (AP) Mode.
- **1.** Go to **System** > **Operation Mode** .
- **2.** Select a router operation mode.
- **3.** Click **Apply**.

QuRouter applies the operation mode settings.

## **Configuring Access Point (AP) Mode**

- **1.** Log in to QuRouter.
- **2.** Go to **System** > **Operation Mode** .
- **3.** Select **Access point (AP) mode**.
	- **a.** Optional: Select **Enable Spanning Tree Protocol (STP)**.
	- **b.** Select one of the following:
		- **DHCP**: Obtains the IP address information automatically from the DHCP server.
		- **Static IP**: Specify the IP address information manually. Configure the following static IP address settings:

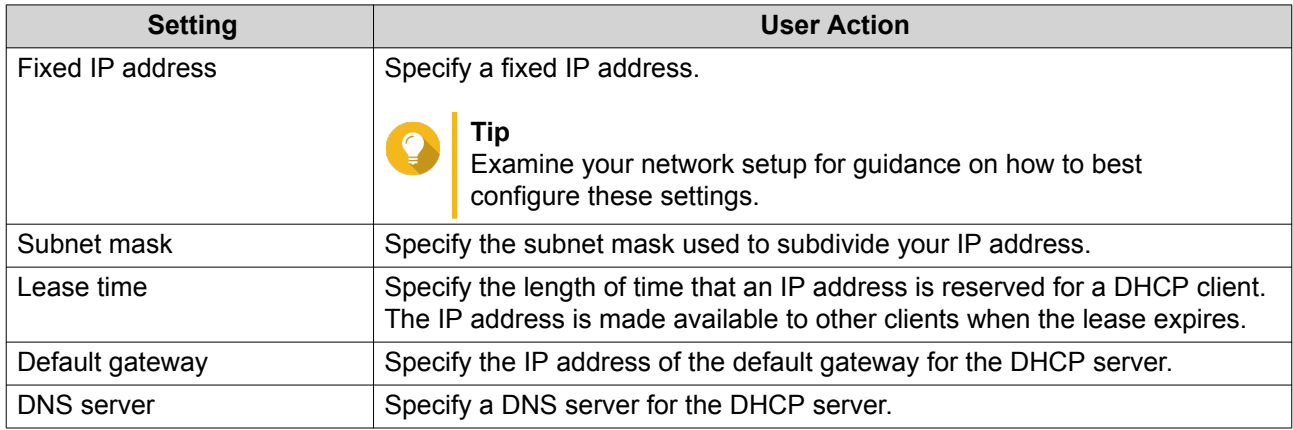

**4.** Click **Apply**.

A confirmation message appears.

#### <span id="page-31-0"></span>**5.** Click **OK**.

#### **Important**

The following settings are changed when the router is switched to AP mode.

- The router is unbound from the QNAP ID.
- The router is removed from the QNAP organization and QuWAN. You must reconfigure the QuWAN settings if you enable the router mode again.
- **6.** Run Qfinder Pro on a computer that is connected to the same local area network.

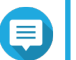

## **Note**

To download Qfinder Pro, go to [https://www.qnap.com/utilities.](https://www.qnap.com/utilities)

- **7.** Locate the router in the list and double-click the name or IP address. The login screen appears.
- **8.** Enter the local account credentials of the router.
- **9.** Click **Login**.

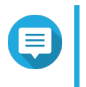

## **Note**

QuRouter displays only information related to access point settings such as network, wireless, firmware, and system settings.

## **Locating the Router**

This section describes how to locate an on-premise router by remotely activating the LED indicator on the router.

- **1.** Go to **QMiro Devices**.
- **2.** Identify the router in the QMiro Device List.

```
3.
```

```
{ට
Click .
```
The **Settings - [Device\_Name]-[Location]** window appears.

**4.** Click **Start**.

The router LED flashes 5 times.

## **Enabling the Router LED**

- **1.** Go to **QMiro Devices**.
- **2.** Identify the router in the QMiro Device List.

**3.**

```
Click .
```
The **Settings - [Device\_Name]-[Location]** window appears.

**4.**

Click next to **LED status**.

The router LED is enabled.

## <span id="page-32-0"></span>**Managing Logs**

Important events, errors, or warnings are recorded for the router that can be used to diagnose issues or monitor router operations. Common events include enabling or disabling network services, configuring account and system settings, and configuring security settings.

#### **1.** Go to **System** > **Event Logs** .

**2.** Perform any of the following tasks.

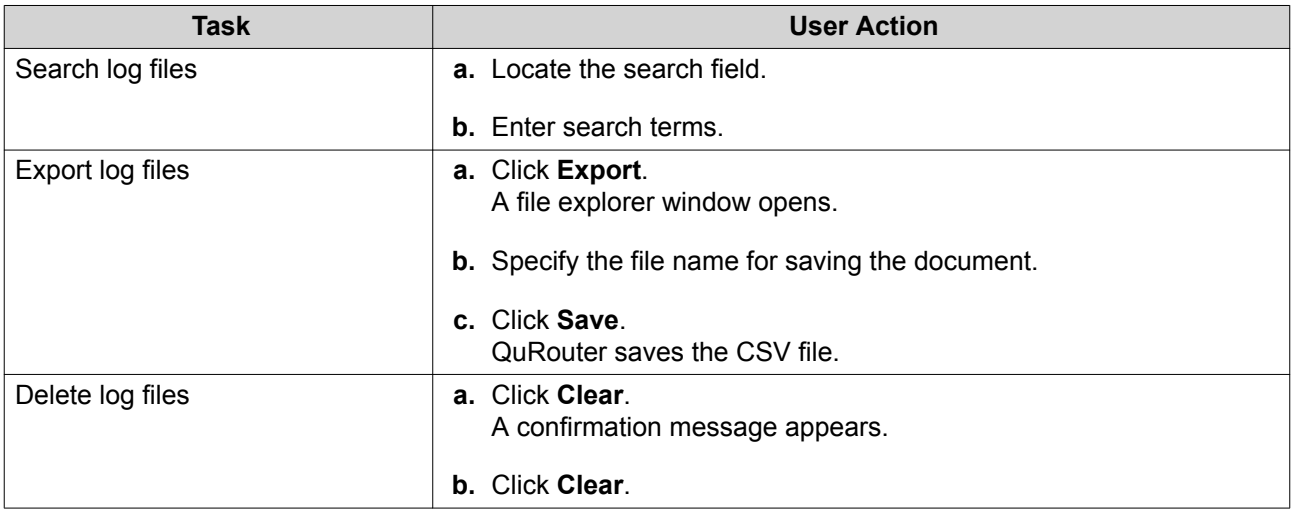

QuRouter performs the specified task.

## **System Settings**

## **Editing the Device Name**

**1.** Go to **System** > **System Settings** > **Device Name Settings** .

```
2.
```
 $\overline{\text{Click}}$   $\overline{\text{C}}$ The **Edit Device Name** window appears.

- **3.** Specify device name that consists of 3 to 15 characters from any of the following group: Valid characters: A–Z, a–z, 0–9
- **4.** Click **OK**.

QuRouter updates the device name.

## **Restart, Reset, Backup, and Restore**

QuRouter system settings allows you to remotely control the restart, reset, backup, and restoration operations of the router.

#### **Restarting the Router**

- **1.** Restart the router using one of the following methods.
	- **System Settings**
- **1.** Go to **System** > **System Settings** > **Restart / Reset / Backup / Restore** .
- **2.** Click **Restart**. A confirmation message appears.
- **3.** Click **OK**.
- **QMiro Devices**
	- **1.** Go to **QMiro Devices**.
	- **2.** Identify the router.
	- **3.** ζo Click . The **Settings - [Device\_Name]-[Location]** window appears.
	- **4.** Click **Restart**. A confirmation message appears.
	- **5.** Click **OK**.

QuRouter restarts the device.

#### **Resetting the Router**

Reset the router to restore the device to its default state.

- **1.** Reset the router using one of the following methods.
	- **System Settings**
		- **1.** Go to **System** > **System Settings** > **Restart / Reset / Backup / Restore** .
		- **2.** Click **Reset**. A confirmation message appears.
		- **3.** Click **OK**.
	- **QMiro Devices**
		- **1.** Go to **QMiro Devices**.
		- **2.** Identify the router.

 $^{\circ}$ 

**3. Click** 

The **Settings - [Device\_Name]-[Location]** window appears.

- **4.** Click **Reset**. A confirmation message appears.
- **5.** Click **OK**.

QuRouter resets the device to default settings and the router is unbound from the QNAP ID.

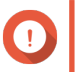

### **Important**

Resetting the primary device resets all the nodes in the mesh network.

#### <span id="page-34-0"></span>**Backing Up System Settings**

- **1.** Go to **System** > **System Settings** > **Restart / Reset / Backup / Restore** .
- **2.** Click **Backup**.

The device exports the system settings as a BIN file and downloads the file to your computer.

## **Restoring System Settings**

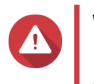

**Warning** If the selected backup file contains user or user group information that already exists on the device, the system will overwrite the existing information.

- **1.** Go to **System** > **System Settings** > **Restart / Reset / Backup / Restore** .
- **2.** Under **Restore**, click **Browse**. A file explorer window opens.
- **3.** Select a valid BIN file that contains the device system settings.
- **4.** Click **Restore**.

QuRouter restores the router settings.

## **Configuring Access Control Settings**

Access Control is a security feature that enforces security policies on devices that can access the router network to increase network security and minimize security threats.

#### **1.** Go to **System** > **Access Control** > **Access Control Settings** .

**2.** Enable the access control settings.

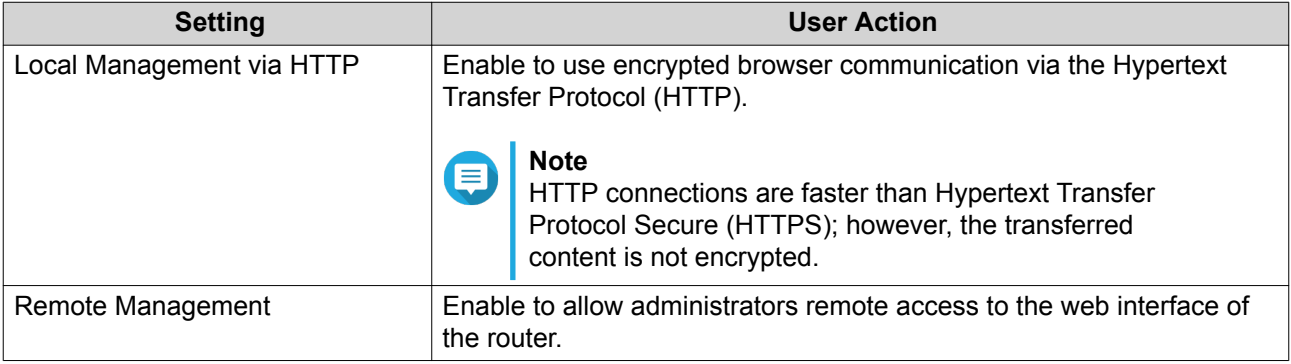

## **Configuring Local Account Settings**

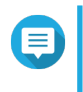

#### **Note**

The administrator account is the default router account. You cannot delete the administrator account.

- **1.** Go to **System** > **Access Control** > **Administrator** .
- **2.**

Click to configure local account credentials. The **Local Account** window appears.

<span id="page-35-0"></span>**3.** Configure the local account settings.

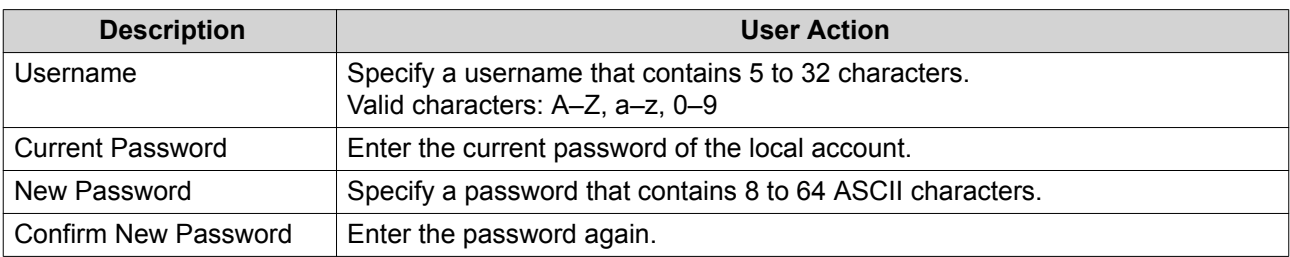

#### **4.** Click **OK**.

QuRouter updates the local account settings.

## **USB Settings**

The **System** > **USB Settings** page allows you to access and manage USB-related settings, FTP access, and FTP users.

## **Configuring FTP Access**

- **1.** Go to **System** > **USB Settings** .
- **2.** Enable **FTP Server**.
- **3.**

{୦}

Click . The **FTP Settings** window appears.

**4.** Configure the FTP server settings.

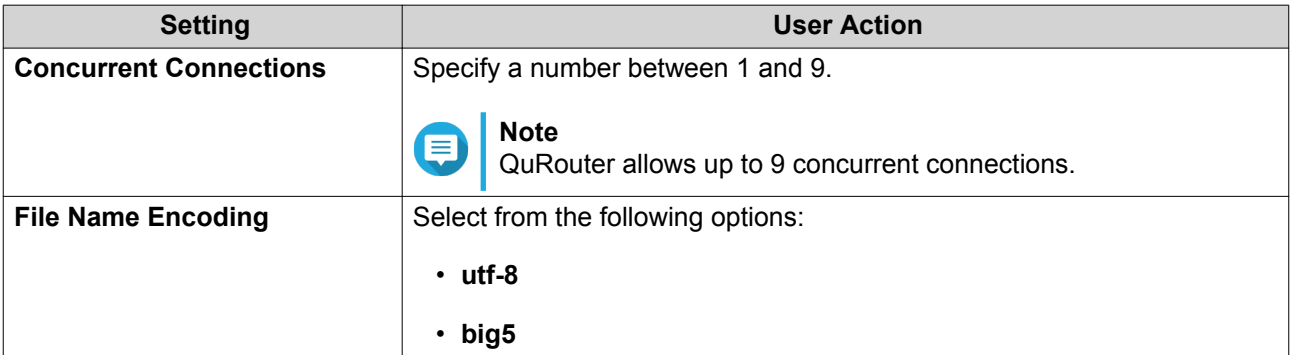

#### **5.** Click **Save**.

QuRouter saves the FTP settings.

## **Note**

 $\blacksquare$ 

Click the external link IP address to access the contents of the USB device connected to the router if you are accessing the network through the WAN port. Click the internal link IP address to access the contents of the USB device connected to the router if you are accessing the network through the LAN port.

## **Adding an FTP User**

**1.** Go to **System** > **USB Settings** .

## <span id="page-36-0"></span>**2.** Click **Add FTP User**. The **Add FTP User** window appears.

**3.** Configure the FTP user settings.

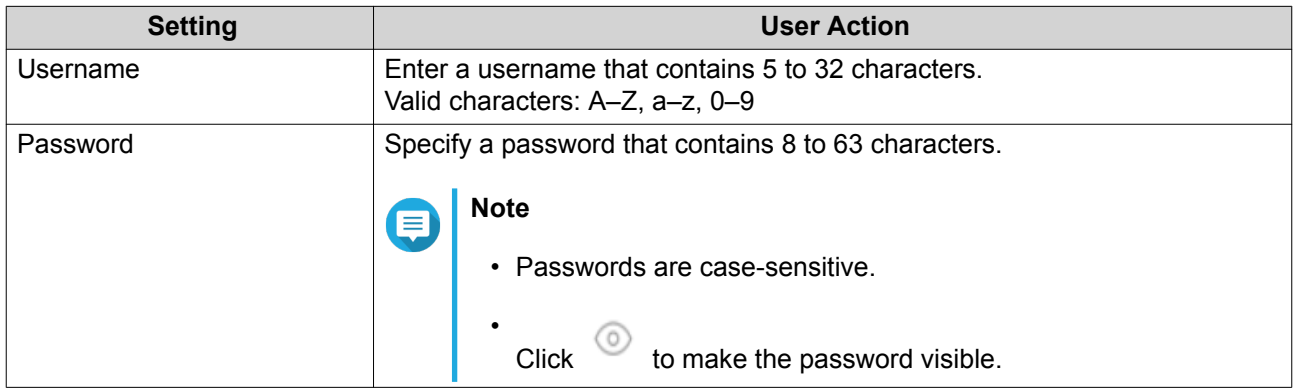

**4.** Click **Add**.

QuRouter saves the FTP user information.

## **Configuring an FTP User**

#### **1.** Go to **System** > **USB Settings** .

- **2.** Identify an FTP user to configure.
- **3.**  $\mathcal{C}$ Click . The **Edit FTP User** window appears.
- **4.** Configure FTP user settings. For details, see [Adding an FTP User](#page-35-0).
- **5.** Click **Edit**.

QuRouter updates the FTP user information.

## **Deleting an FTP User**

- **1.** Go to **System** > **USB Settings** .
- **2.** Identify an FTP user you want to delete.
- **3.**  $Click$   $\Box$

A confirmation message appears.

**4.** Click **OK**.

QuRouter deletes the FTP user.

## **Firmware**

QNAP recommends keeping your router firmware up to date. This ensures that your router can benefit from new features, enhancements, and bug fixes.

## <span id="page-37-0"></span>**Checking for Live Updates**

- **1.** Go to **Firmware**.
- **2.** Enable **Live update**.
- **3.** Select one or more of the following options:
	- **Update now**
	- **Schedule update at**

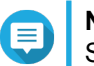

**Note**

Select the date and time to schedule the firmware update.

- **4.** Click **Apply**. A confirmation message appears.
- **5.** Click **Apply**.

QuRouter checks for firmware updates.

## **Updating the Firmware Manually**

The update may require several minutes or longer, depending on your hardware configuration and network connection.

- **1.** Download the router firmware.
- **2.** Go to <http://www.qnap.com/download>.
	- **a.** Select your router model.
	- **b.** Read the release notes and confirm the following:
		- The router model matches the firmware version.
		- Updating the firmware is necessary.
	- **c.** Ensure that the product model and firmware are correct.
	- **d.** Download the firmware package.
	- **e.** Extract the firmware package file.
- **3.** Go to **Firmware**.
- **4.** Select **Manual update**.
- **5.** Click **Browse** and then select the extracted firmware package file.
- **6.** Click **Apply**.

The device is immediately restarted.

## <span id="page-38-0"></span>**7. Network Settings**

## **Configuring WAN Port Settings**

- **1.** Go to **Network** > **WAN** .
- **2.** Configure the port settings.
- **3.** Select the WAN interface setting from the following options.

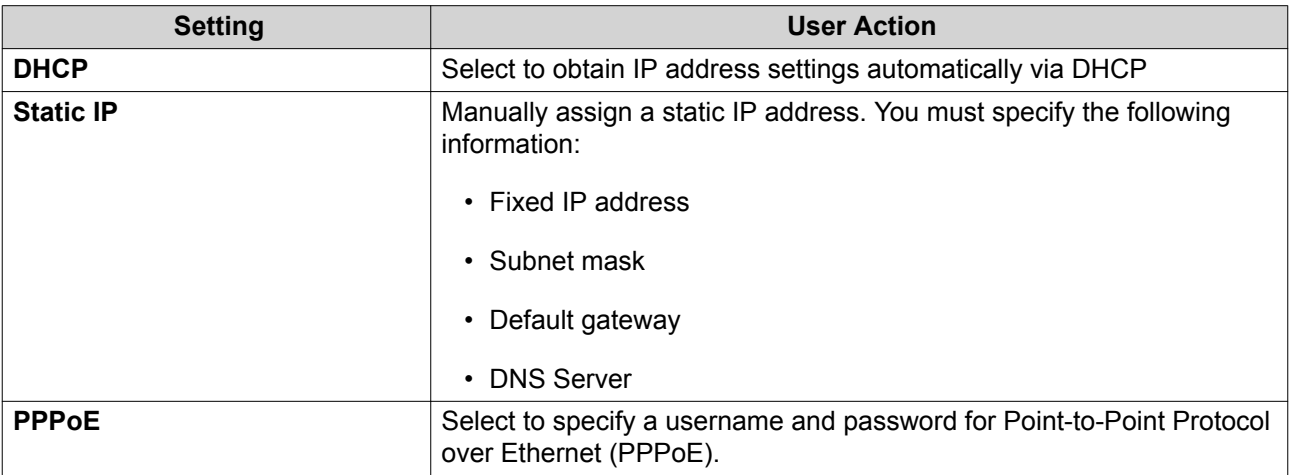

**4.** Specify an MTU value between 98 and 9000.

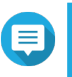

**Note** The Maximum Transmission Unit (MTU) is the largest packet size that is transmitted by a network.

## **5.** Click **Apply**.

QuRouter updates the WAN settings.

## **Configuring LAN Port Settings**

- **1.** Go to **Network** > **LAN** .
- **2.** Configure LAN IP settings.

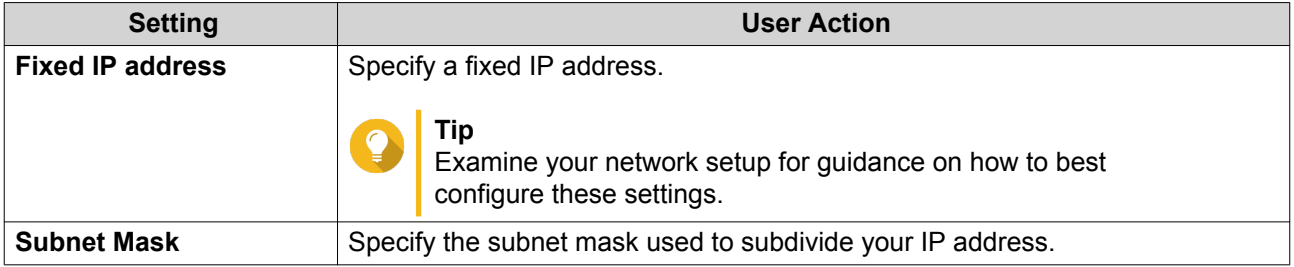

<span id="page-39-0"></span>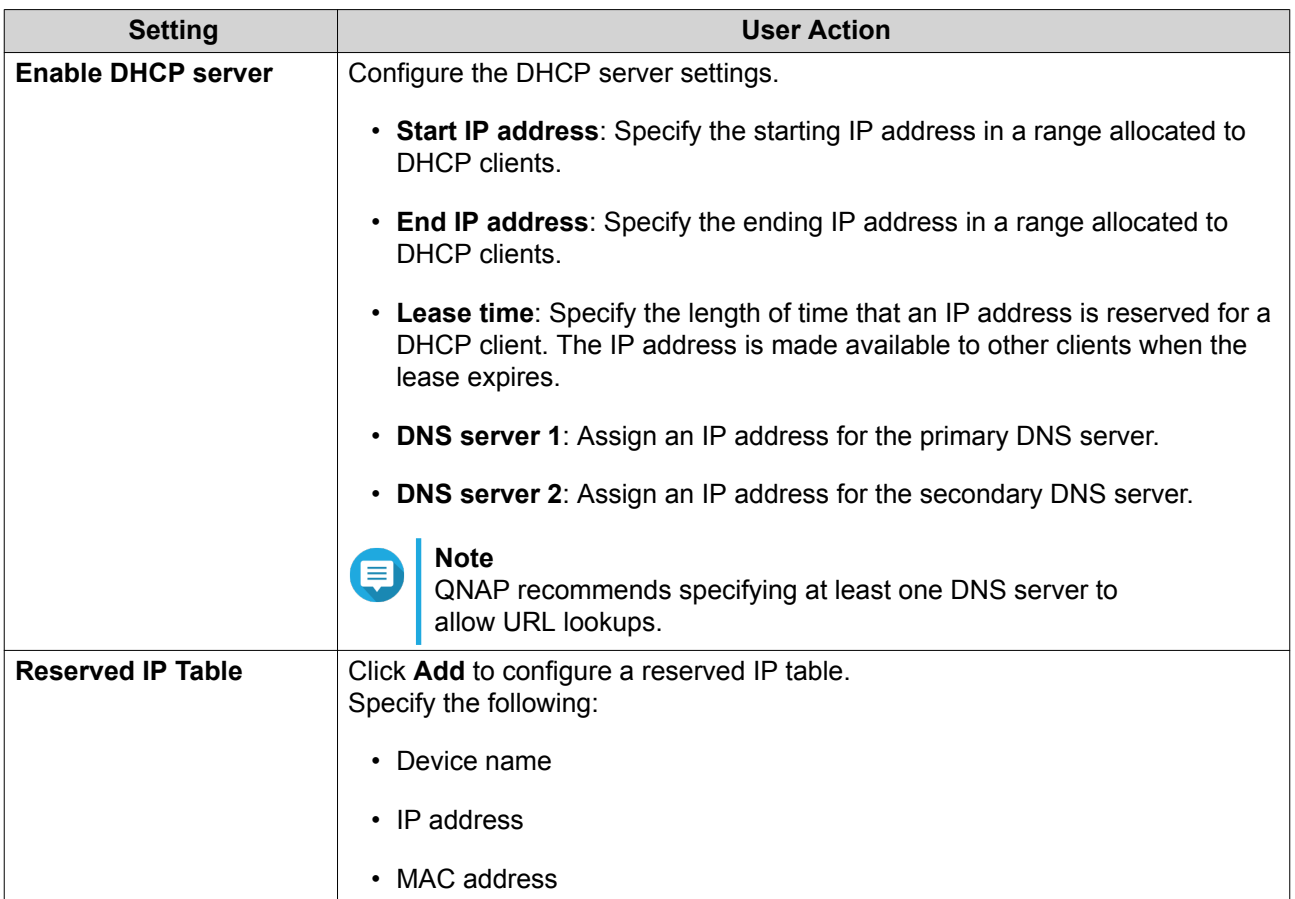

## **3.** Click **Apply**.

QuRouter updates the LAN port settings.

## **Routing Table**

The **Network** > **Routing** > **Routing Table** page provides status information about configured route entries from the following sources:

- Directly connected networks
- Dynamic routing protocols
- Statically configured routes

## **Static Route**

You can create and manage static routes in the **Static Route** section of network settings. Under normal circumstances, QuRouter automatically obtains routing information after it has been configured for internet access. Static routes are only required in special circumstances, such as having multiple IP subnets located on your network.

## **Adding a Static Route**

- **1.** Go to **Network** > **Routing** > **Static Route** .
- **2.** Click **Add Static Route**. The **Add Static Route** window appears.

<span id="page-40-0"></span>**3.** Configure the settings.

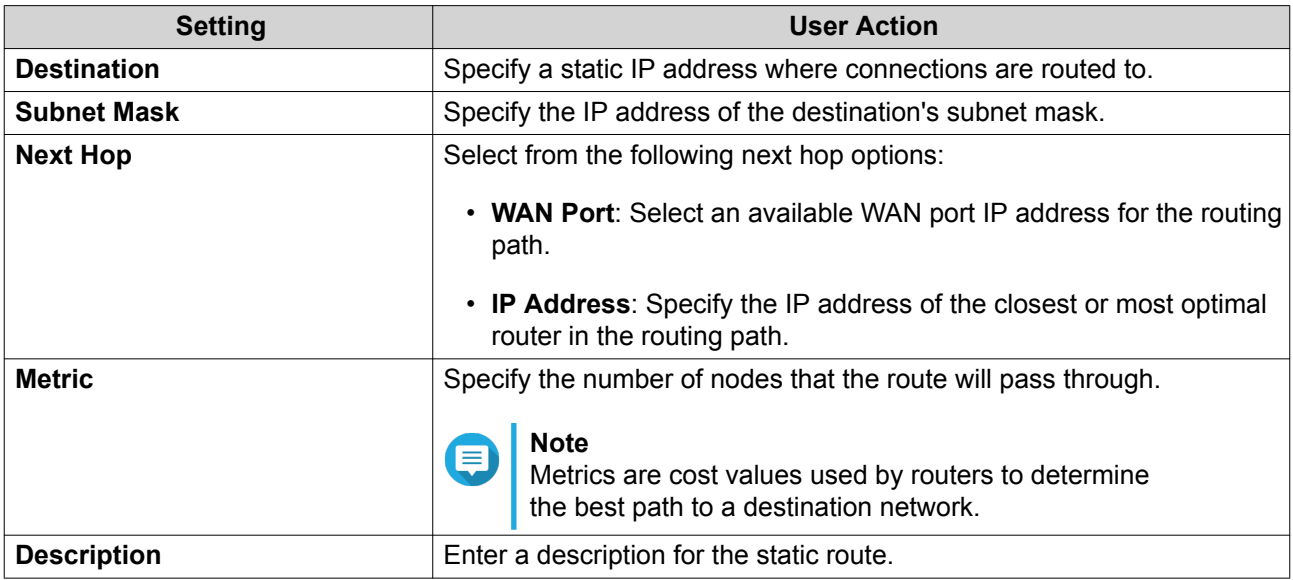

## **4.** Click **Apply**.

QuRouter creates the static route.

## **Configuring a Static Route**

- **1.** Go to **Network** > **Routing** > **Static Route** .
- **2.** Identify a route.
- **3.**
	- $C$ lick  $\circ$

The **Edit Static Route** window appears.

- **4.** Configure the static route settings. For details, see [Adding a Static Route.](#page-39-0)
- **5.** Click **Apply**.

QuRouter updates the static route settings.

## **Deleting a Static Route**

- **1.** Go to **Network** > **Routing** > **Static Route** .
- **2.** Identify a route.
- **3.**

 $Click$   $\Box$ A confirmation message appears.

**4.** Click **Apply**.

QuRouter deletes the route.

## <span id="page-41-0"></span>**Wireless**

Wireless settings allow you to deploy wireless networks using the 2.4 GHz and 5 GHz bandwidth, deploy the guest wireless network, configure advanced wireless settings, and enable the WPS function.

## **Configuring Wireless Network Settings**

- **1.** Go to **Wireless**.
- **2.** Configure the wireless network settings.

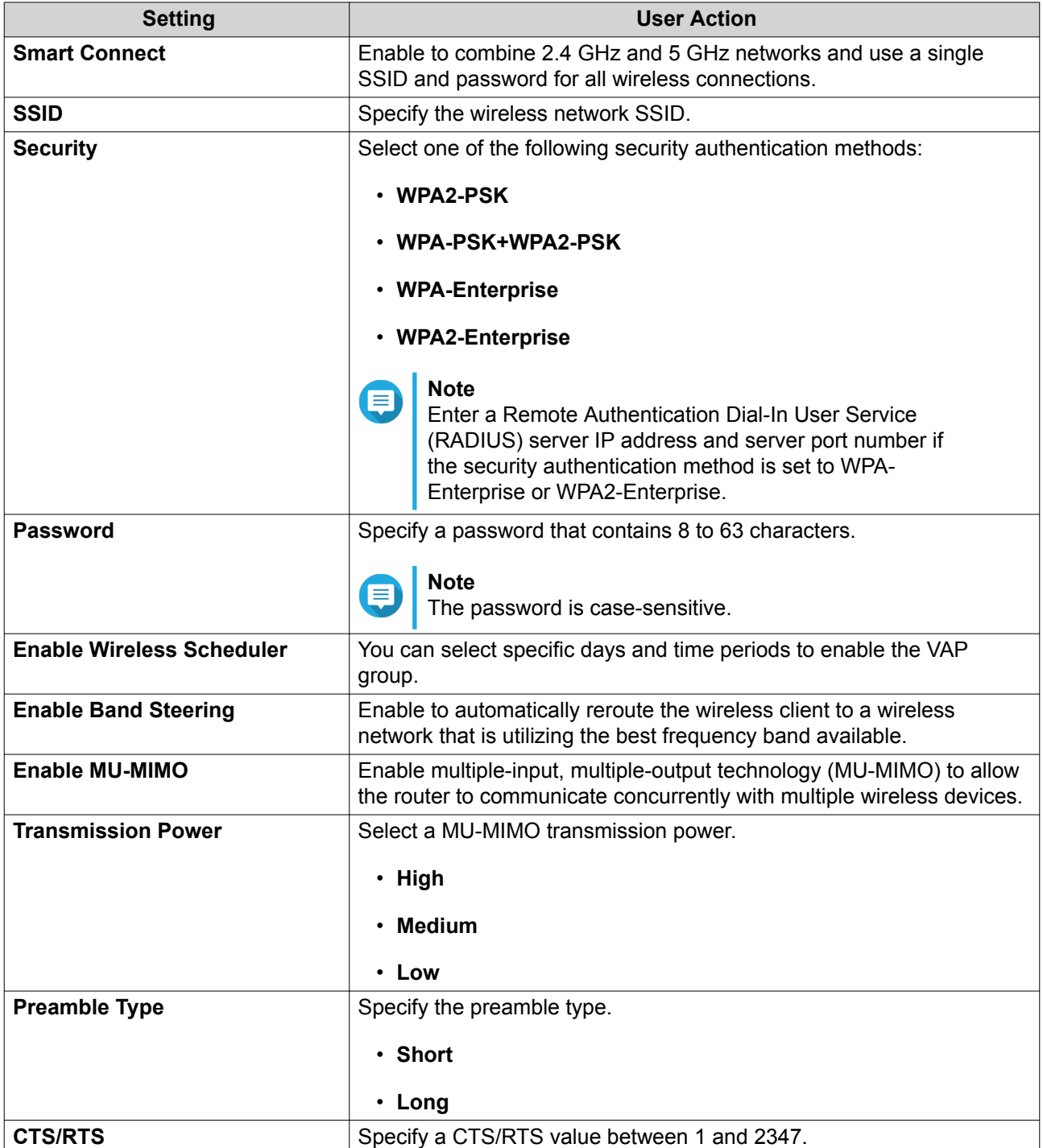

<span id="page-42-0"></span>**3.** Configure the settings for 2.4 GHz and 5 GHz bands.

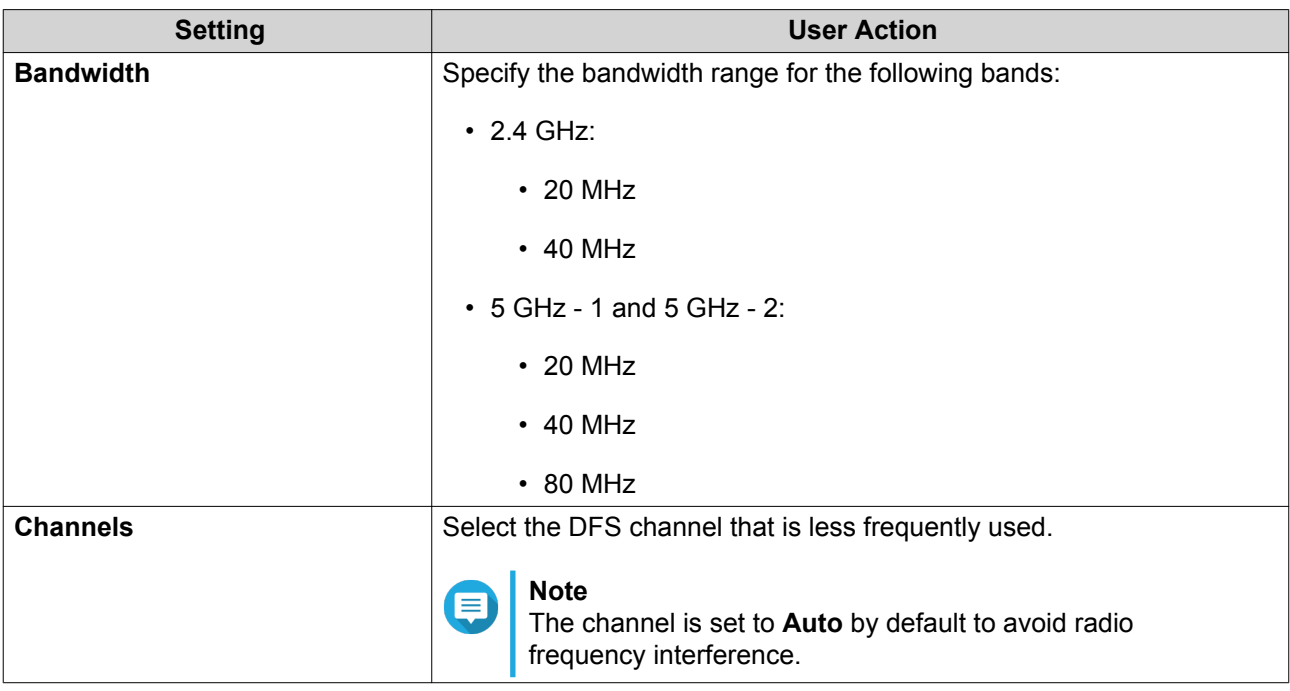

## **4.** Click **Apply**.

QuRouter updates the wireless network settings.

## **Configuring the Guest Wireless Network**

- **1.** Go to **Wireless** > **Guest Wireless Network** .
- **2.** Select **Enable**.
- **3.** Configure the guest wireless network settings.

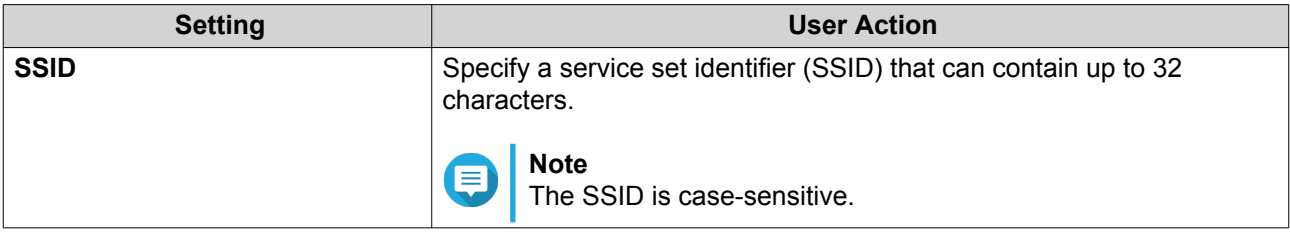

<span id="page-43-0"></span>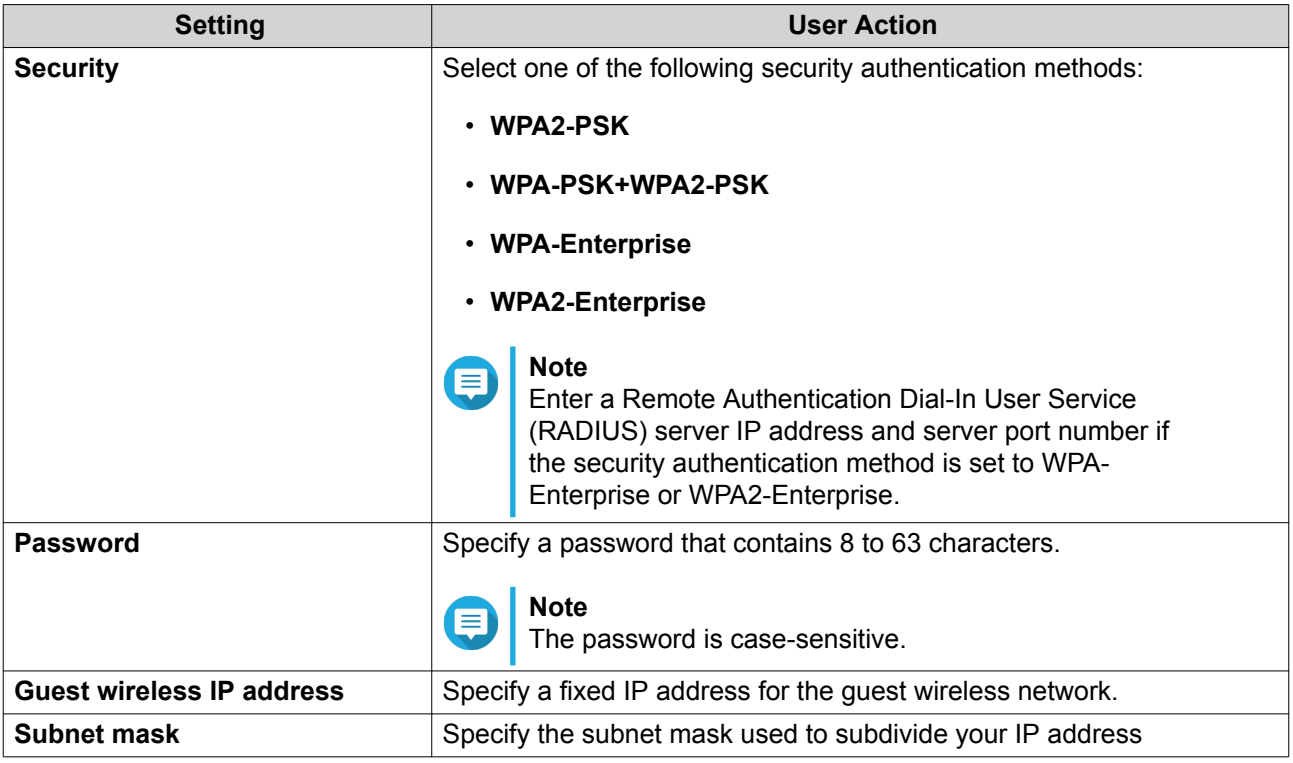

**4.** Configure the guest wireless DHCP server settings.

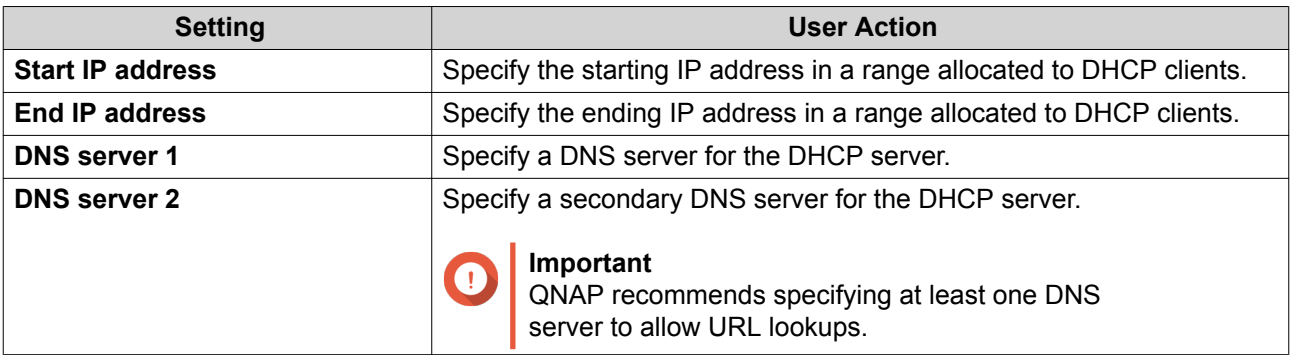

## **5.** Click **Apply**.

QuRouter saves the guest wireless network settings.

## **Configuring Wi-Fi Protected Setup (WPS)**

- **1.** Go to **Wireless** > **WPS** .
- **2.**
	- Click  $\bullet$

The WPS function is enabled.

- **3.** Configure the WPS settings.
	- **a.** Select the WPS SSID from the drop-down menu.
	- **b.** Click **WPS**.

## <span id="page-44-0"></span>**Note**

To enable WPS using the push button on the router, see [WPS Button](#page-10-0).

**c.** Enable the WPS function on the client device.

#### **Note** 目

- Ensure that the client device is equipped with the WPS function. Typically, this function is located in the Wi-Fi settings page.
- The location and feature name may differ depending on the product.

The client device joins the wireless network.

## **Clients and Blocked Clients List**

The client list allows you to access wired and wireless clients connected to the router network. You can also add clients to or remove clients from the blocked list.

The blocked list controls the management of clients blocked from accessing wired and wireless services.

## **Adding a Device to the Blocked List**

- **1.** Go to **Clients** > **Blocked List** .
- **2.** Click **Block client**. The **Add Device to Blocked List** window appears.
- **3.** Configure the blocked list settings.

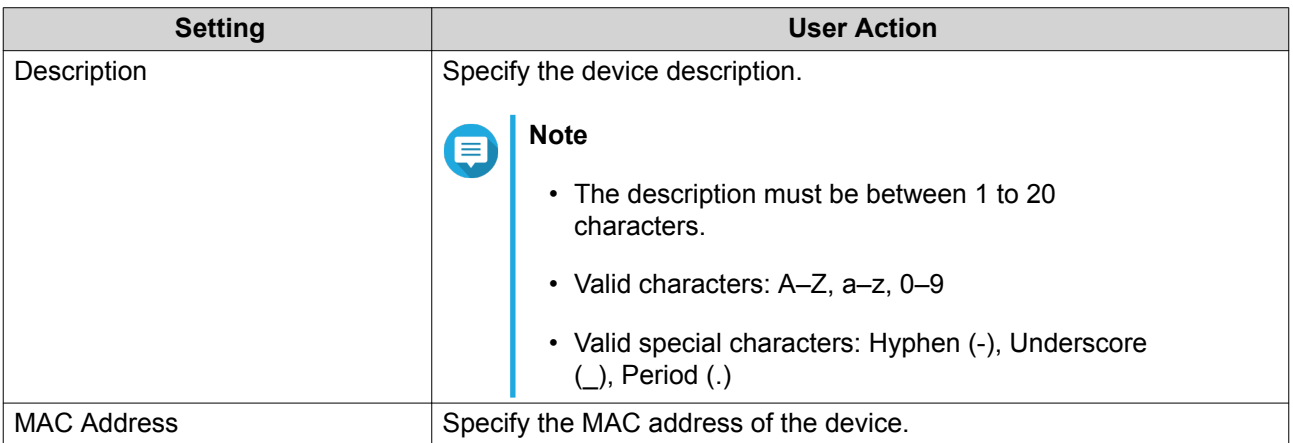

- **4.** Select the interface.
- **5.** Click **Apply**.

QuRouter adds the device to the blocked list.

## **Configuring a Device in the Blocked List**

- **1.** Go to **Clients** > **Blocked List** .
- **2.** Identity a device.

#### <span id="page-45-0"></span>**3.** Г0, Click .

The **Edit Blocked List Device** window appears.

- **4.** Configure the device settings. For details, see [Adding a Device to the Blocked List](#page-44-0).
- **5.** Click **Apply**.

QuRouter updates the device information.

## **Deleting a Device from the Blocked List**

- **1.** Go to **Clients** > **Blocked List** .
- **2.** Identity a device.

```
3.
```

```
IШ
Click .
```
A confirmation message appears.

**4.** Click **Apply**.

QuRouter deletes the device from the blocked list.

## **Wireless Mesh Network**

QuRouter allows you to create wireless mesh networks by adding other QMiro devices to the local network topology. The primary router can connect to other nodes in the network and communicate with each other to route data from and to clients. Wireless mesh networks work dynamically to adjust user requirements and maintain user connectivity.

#### **Mesh Network Components**

- Primary: The primary device is the router that is first initialized in the local network topology. This device controls the communication protocols and data routing between other node devices in the network.
- Node: Nodes are secondary devices added to the primary router in the local network topology.

## **Adding a Node to the Mesh Network**

- **1.** Go to **QMiro Devices**.
- **2.** Click **Add Node**. The **Add Node** window appears.
- **3.** Select a router from the list.
- **4.** Click **Next**.
- **5.** Select a Wi-Fi point.
- **6.** Click **Apply**.

QuRouter adds the node to the mesh network.

## <span id="page-46-0"></span>**Removing a Node from the Wireless Mesh Network**

You must reset the node in order to remove the node from the wireless mesh network and configure it as a standalone router.

- **1.** Go to **QMiro Devices**.
- **2.** Identify the node.

**3.**

 $\overline{\text{Click}}$   $\overline{\text{Q}}$ 

- **4.** The **Settings [Device\_Name]-[Location]** window appears.
- **5.** Click **Reset**. A confirmation message appears.
- **6.** Click **OK**.

QuRouter resets the node and removes the node from the wireless mesh network.

## **SD-WAN**

## **About QuWAN**

QuWAN is a QNAP cloud-based SD-WAN networking solution that provides a centralized control platform to manage network functions of devices within its private network topology. QuWAN can intelligently and securely direct traffic across the WAN network.

You can configure the SD-WAN settings on the router and access QuWAN Orchestrator to manage the SD-WAN overlay network.

## **Configuring QuWAN Settings**

**1.** Log in to QuRouter.

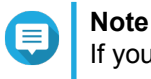

If you are logging in with your QNAP ID for the first time, you are prompted to enter the local account credentials as part of the 2-step verification process.

- **2.** Go to **QuWAN**.
- **3.** Configure the QuWAN settings.

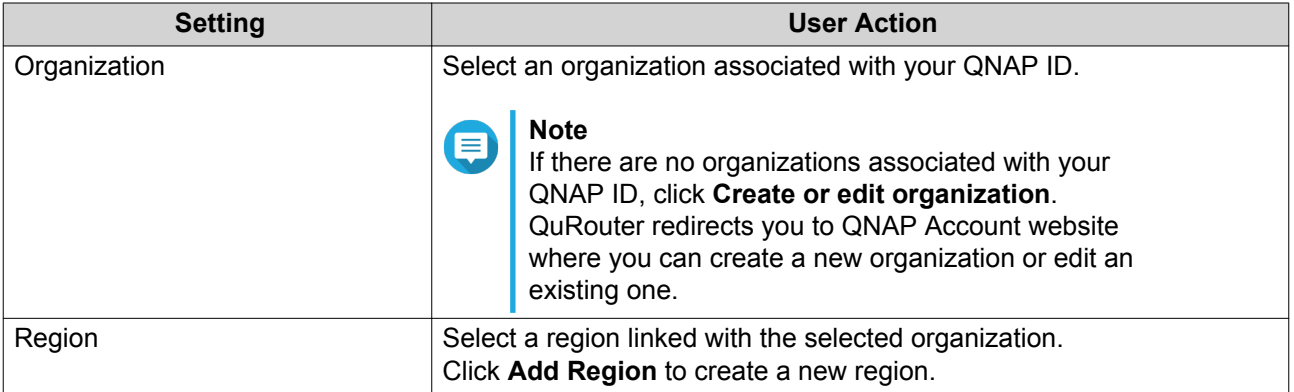

<span id="page-47-0"></span>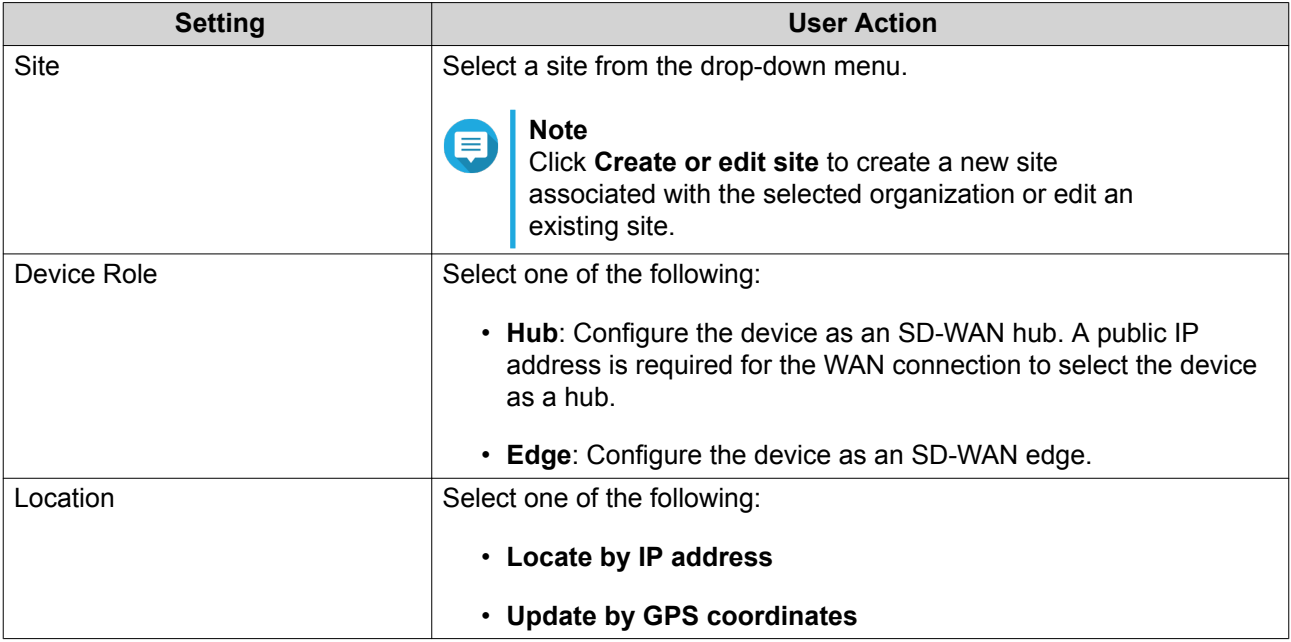

## **4.** Click **Join the Organization and QuWAN**.

## **Important**

- The router is unbound from the QNAP ID once it is part of the QuWAN topology.
- The router can support a maximum of 30 VPN tunnels.

A confirmation message appears.

**5.** Click **OK**.

QuRouter adds the router to the QuWAN topology.

## **Accessing QuWAN Orchestrator**

**1.** Open QuRouter.

**2.** Click located on the taskbar.

**3.** Click **Go to QuWAN Orchestrator**. QuWAN Orchestrator opens in a new browser tab.

## **QVPN**

QVPN settings allow you to create and manage VPN servers, add VPN clients, and monitor VPN logs.

## **QVPN Settings**

#### **Enabling QBelt VPN Server**

QBelt is QNAP's proprietary communications protocol that incorporates Datagram Transfer Layer Security (DTLS) protocol and AES-256 encryption.

- <span id="page-48-0"></span>**1.** Open QuRouter.
- **2.** Go to **QVPN** > **QVPN Settings** .
- **3.** Click .

**4.**  $\overline{\text{Click}}$ 

**5.** Configure the QBelt server settings.

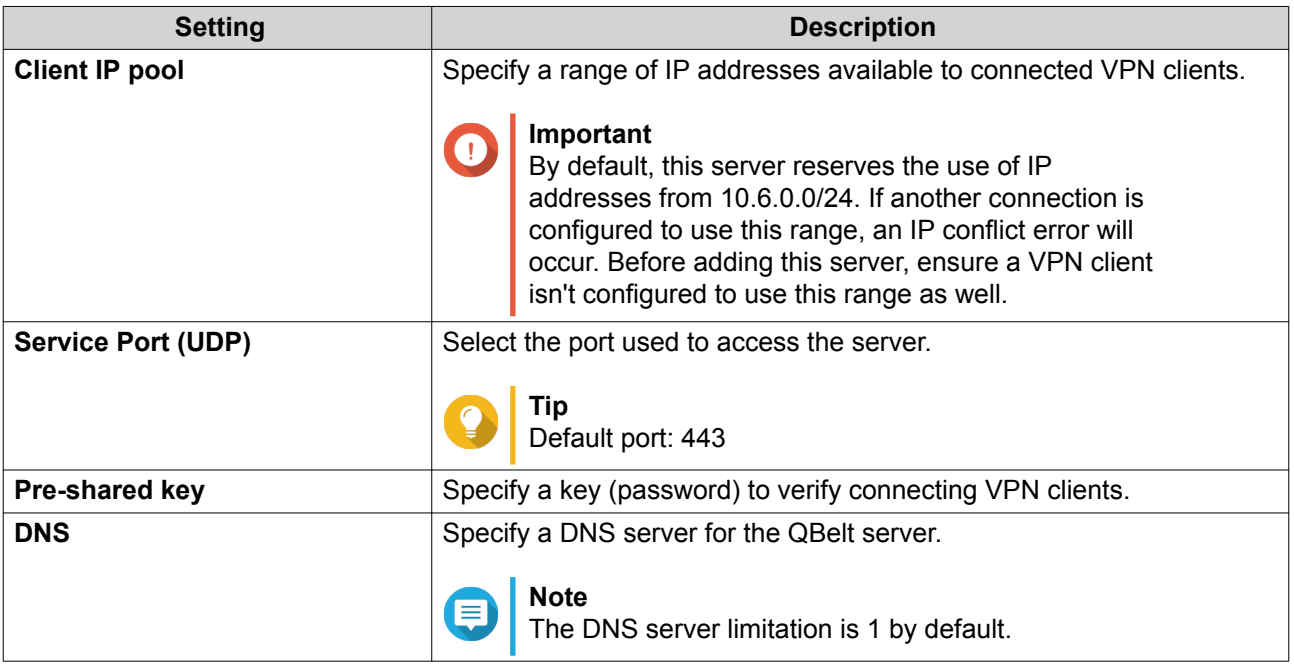

## **6.** Click **Apply**.

QuRouter saves the QBelt server settings.

## **Enabling L2TP VPN Server**

- **1.** Open QuRouter.
- **2.** Go to **QVPN** > **QVPN Settings** .
- **3.**

Click .

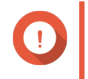

## **Important**

You cannot enable the L2TP server if the router is using the QuWAN service. To enable the L2TP server, you must first leave the organization and QuWAN service by clicking **Leave the organization and QuWAN** in QuWAN.

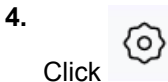

**5.** Configure the L2TP server settings.

<span id="page-49-0"></span>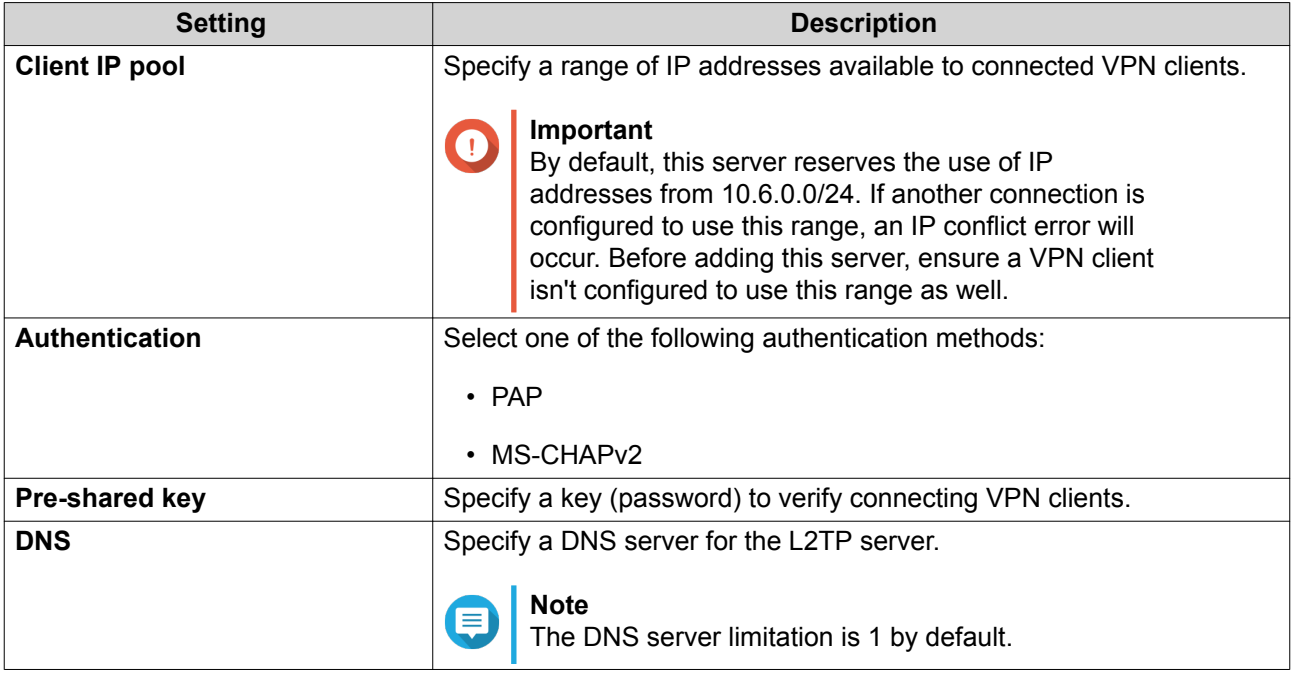

## **6.** Click **Apply**.

QuRouter saves the L2TP server settings.

## **Enabling OpenVPN VPN Server**

- **1.** Open QuRouter.
- **2.** Go to **QVPN** > **QVPN Settings** .
- **3.**  $C$ lick  $\qquad \qquad$
- **4.**

Click .

**5.** Configure the OpenVPN server settings.

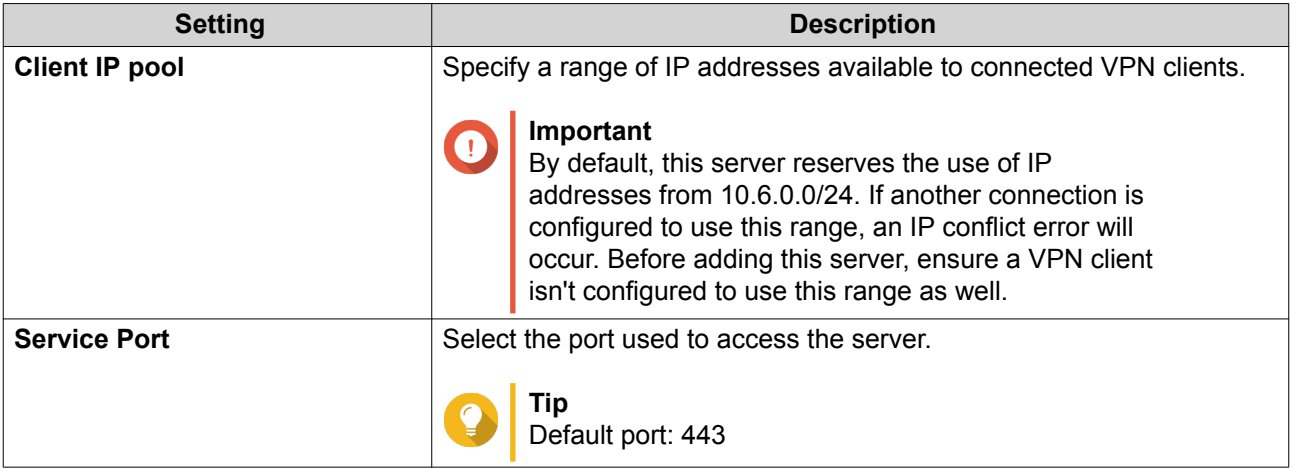

<span id="page-50-0"></span>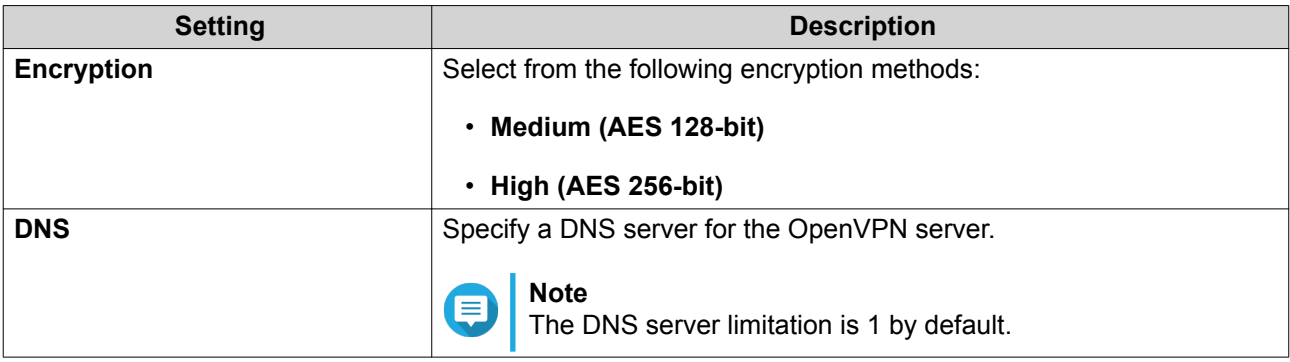

**6.** Enable **Use this connection as a default gateway for remote devices**.

#### **Note**

Enable to allow the default network gateway to be redirected across the OpenVPN server. All non-local traffic from the client is transferred through the VPN server.

**7.** Enable **Enable compressed VPN link**.

## **Note**

This setting compresses data before transferring it over the VPN. This will increase data transfer speeds, but requires additional CPU resources.

- 8. Optional: Click  $\stackrel{\perp}{\le}$  to download configuration files to set up an OpenVPN server manually.
- **9.** Click **Apply**.

QuRouter saves the OpenVPN server settings.

## **Adding a VPN Client**

- **1.** Open QuRouter.
- **2.** Go to **QVPN** > **Client List** .
- **3.** Click **Add**.
- **4.** Specify the username and password.
- **5.** Click **Apply**.

QuRouter adds the VPN client.

## **QVPN Connection Logs**

Go to **QVPN** > **Logs** to view the record of connections to external VPN servers. Recorded information includes connection dates, connection duration, client names, source IP addresses, and protocol information.

## <span id="page-51-0"></span>**8. Security**

## **Network Address Translation (NAT)**

NAT allows private networks that use unregistered IP addresses to connect to the internet. NAT translates private IP addresses in the internal network to public IP addresses before forwarding the packets onto another network.

## **Application Layer Gateway (ALG)**

The ALG function allows you to implement transparent network translation on certain application layer protocols. NAT ALG supports the following protocols:

- File Transfer Protocol (FTP)
- Point-to-Point Tunneling Protocol (PPTP)
- Session Initiation Protocol (SIP)

You can enable the ALG function on these protocols by enabling the toggle switch located beside the protocol name.

## **Port Forwarding**

You can configure port forwarding rules that can be used to direct incoming and outgoing traffic on your router to a device connected to your network.

## **Adding a Port Forwarding Rule**

- **1.** Go to **NAT** > **Port Forwarding** .
- **2.** Click **Add Rule**. The **Add Rule** window appears.
- **3.** Configure the rule settings.

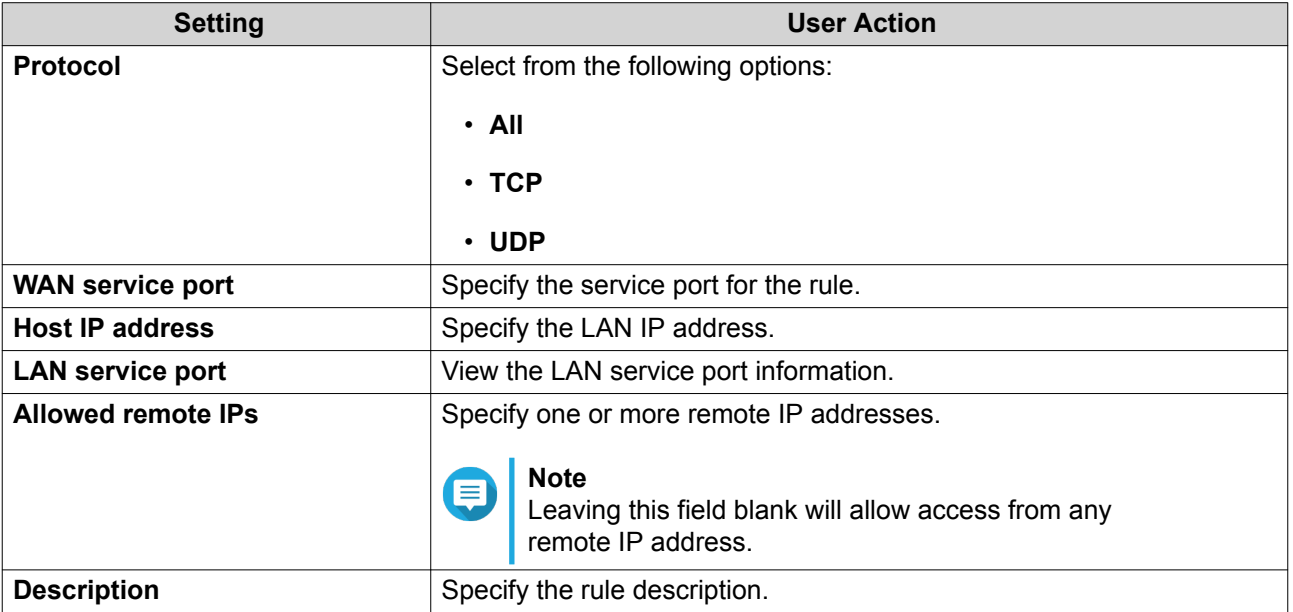

<span id="page-52-0"></span>**4.** Click **Apply**.

QuRouter adds the rule.

## **Configuring a Port Forwarding Rule**

- **1.** Go to **NAT** > **Port Forwarding** .
- **2.** Identify a rule.

```
3.
          Г0.
   Click . 
   The Edit Rule window appears.
```
- **4.** Modify the port forwarding rule settings. For details, see [Adding a Port Forwarding Rule.](#page-51-0)
- **5.** Click **Apply**.

QuRouter updates the port forwarding rule.

#### **Deleting a Port Forwarding Rule**

- **1.** Go to **NAT** > **Port Forwarding** .
- **2.** Identify a rule.

**3.**

- $C$ lick  $\Box$ A confirmation message appears.
- **4.** Click **Apply**.

QuRouter deletes the rule.

## **Parental Controls**

QuRouter provides parental control functions to manage content filtering, safe search, web browsing schedules, and protect connected clients from inappropriate and harmful content. Network administrators can create custom parental control rules to limit several aspects of the internet, block websites, and add or remove devices from the created control rules.

## **Adding a Parental Control Role**

- **1.** Go to **Parental Controls**.
- **2.** Click **Add Role**. The **Add Role** window appears.
- **3.** Configure the role settings.

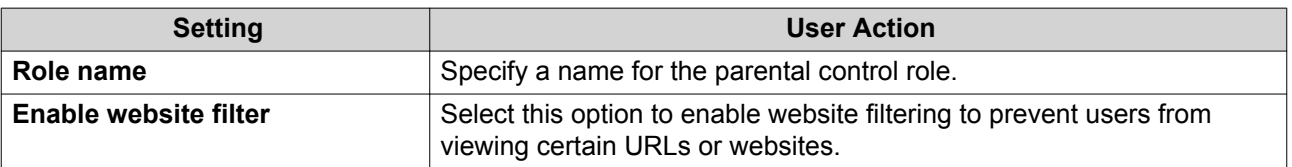

<span id="page-53-0"></span>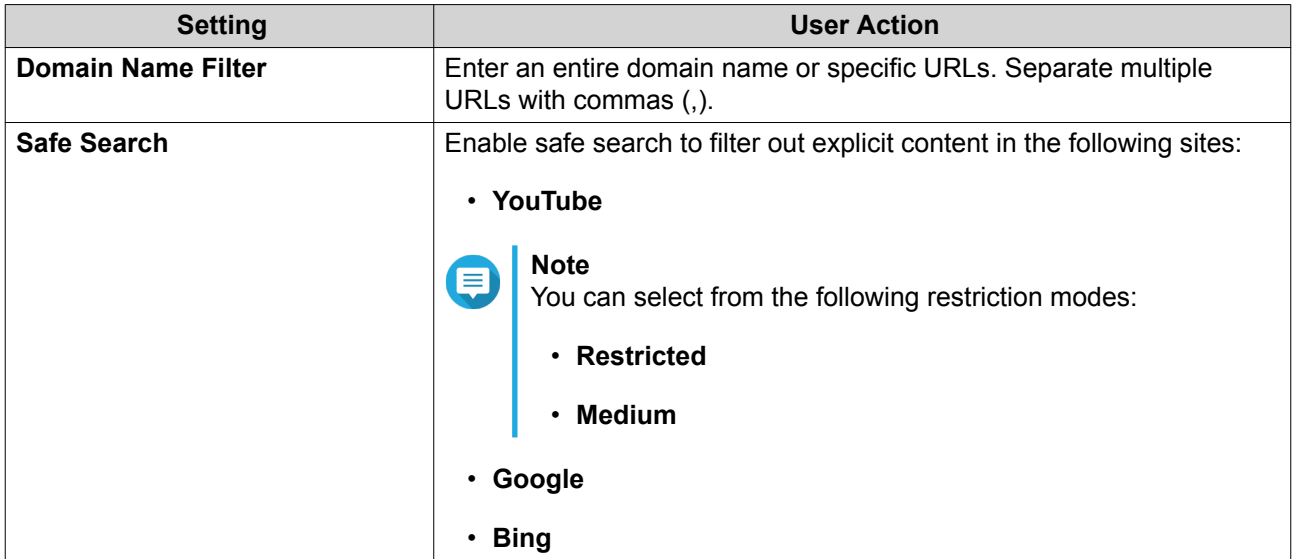

## **4.** Click **Apply**.

QuRouter creates the parental control role.

## **Configuring a Parental Control Role**

## **1.** Go to **Parental Controls**.

- **2.** Identify a role.
- **3.**

Г0. **Click** The **Edit Role** window appears.

- **4.** Configure the parental role settings. For details, see [Adding a Parental Control Role.](#page-52-0)
- **5.** Click **Apply**.

QuRouter updates the parental control role.

## **Deleting a Parental Control Rule**

- **1.** Go to **Parental Controls**.
- **2.** Identify a rule.
- **3.** 而 Click . A confirmation message appears.
- **4.** Click **Apply**.

QuRouter deletes the rule.

## **Adding a Device to a Parental Control Role**

**1.** Go to **Parental Controls**.

- <span id="page-54-0"></span>**2.** Identify the role to which you want to add a device.
- **3.** Click **Add Device**. The **Add Device** window appears.
- **4.** Select a wireless device from the list.
- **5.** Click **Add**.

QuRouter adds the device to the parental control role.

## **Deleting a Device from a Parental Control Role**

- **1.** Go to **Parental Controls**.
- **2.** Identify the device to delete.
- **3.**

 $C$ lick  $\overline{\mathbb{U}}$ 

A confirmation message appears.

**4.** Click **OK**.

QuRouter removes the device from the parental control role.

## <span id="page-55-0"></span>**9. QuRouter App**

## **QuRouter**

*This section applies to QuRouter 1.0.0 (and later) for Android and iOS.*

QuRouter is a QNAP mobile application that lets you configure and manage QMiro and QMiroPlus routers. Go to the Google Play Store or the App Store to download QuRouter for configuring your QNAP router through a mobile device.

To configure a new router, see Configuring the Router Using the QuRouter App.

To add a new node to the mesh network, see [Adding a Node to the Mesh Network](#page-45-0).

## **System Requirements**

QuRouter is available on the following mobile platforms:

- Android 5.0 (or later)
- iOS 11 (or later)

Visit the Google Play Store or the Apple App Store to download the latest QuRouter version on your mobile device.

## **Configuring the Router Using the QuRouter App**

- **1.** Open QuRouter on your Android or iOS device.
- **2.** Tap **Set Up New Device**. The **Select a Device** page appears.
- **3.** Select the QMiro device.
- **4.** Tap **Start**. The **Power on the Device** page appears.
- **5.** Tap **Next**. The **Connect to the Internet** page appears.
- **6.** Tap **Next**.
- **7.** Verify the LED status. For details, see [LEDs](#page-9-0).
- **8.** Press the storage power button. The storage functions are now accessible.
- **9.** Tap **LED Indications** to check router LED indications and definitions.
- **10.** Tap **Next**.
- **11.** Connect the mobile device to the router using one of the following:

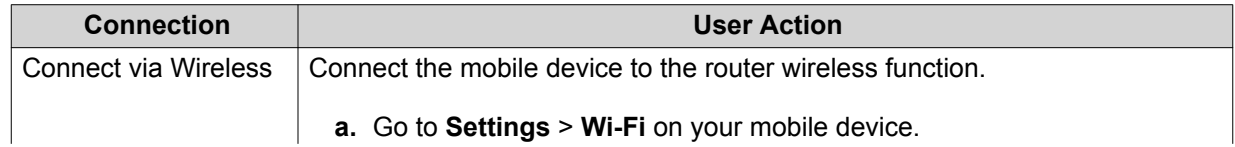

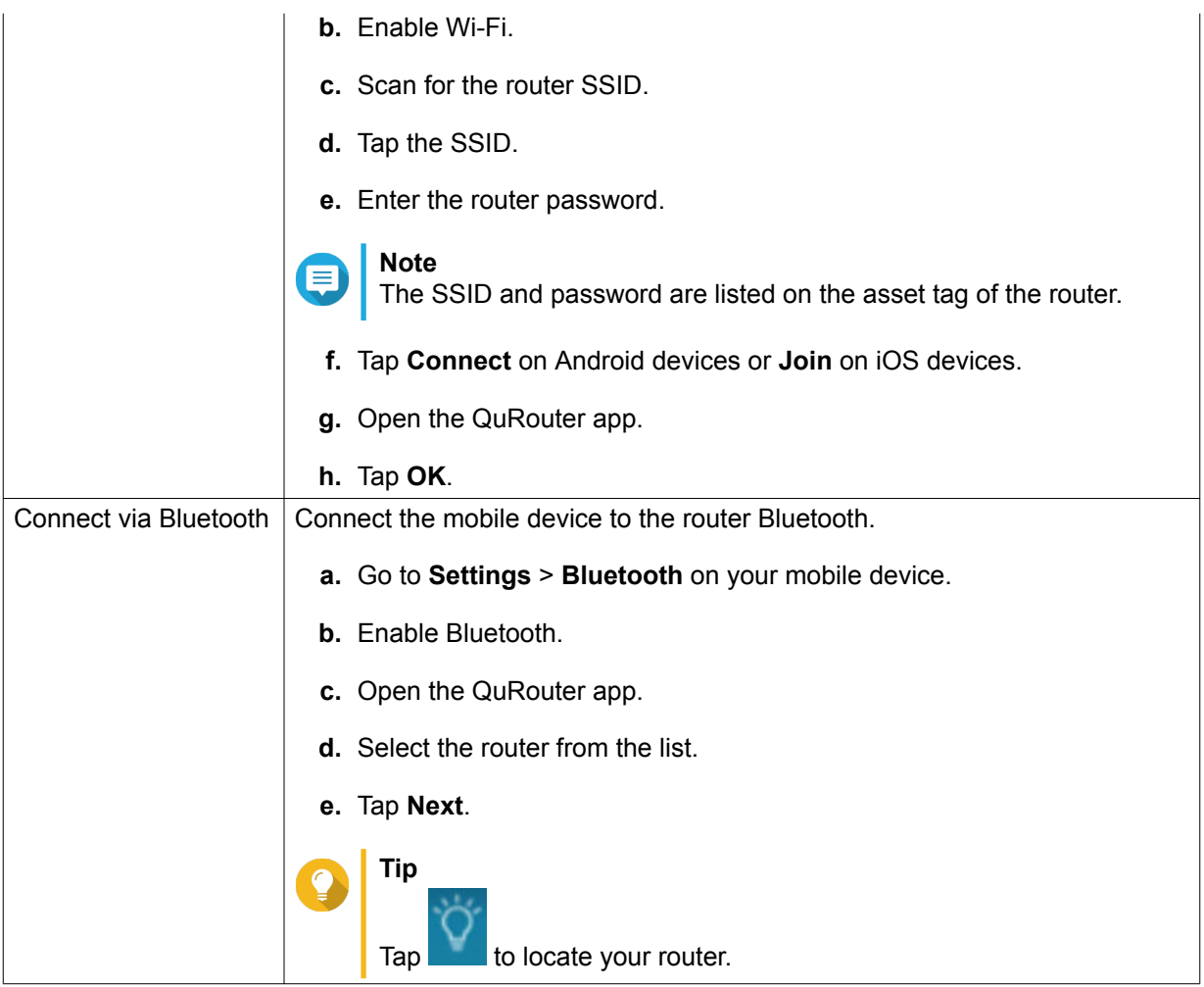

The mobile device connects to the router.

**12.** Enter the last 6 alphanumeric characters of the router MAC address.

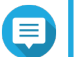

**Note**

The MAC address is listed on the asset tag of the router.

- **13.** Tap **Next**.
- **14.** Select the location.
	- **a.** Select the location of your router from the following:
		- **Living Room**
		- **Bedroom**
		- **Office**
		- **Dining Room**
		- **Study**
		- **Others**: Specify a customized name for the router location.

## **b.** Tap **Apply**.

QuRouter saves the router location.

- **15.** Tap **Next**.
- **16.** Configure the wireless domain settings.
	- **a.** If the router and mobile device locations are not the same, the **Incompatible Wireless Domain Settings** window appears.
	- **b.** Tap **OK**.
	- **c.** Select the current location of the router.
	- **d.** Tap **Apply**.
- **17.** Specify a new SSID and password for the router.
- **18.** Tap **Apply**.

A confirmation message appears informing you to connect to the updated router SSID in the Wi-Fi settings page of the mobile device.

- **19.** Tap **Finish**. The **Firmware Update** page appears.
- **20.** Tap **Next**. QuRouter updates the QTS firmware.
- **21.** Click **OK**. The **QTS Storage Settings** page appears.
- **22.** Configure the QTS storage settings.

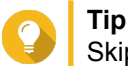

Skip this step if the storage feature is not enabled or QTS is already configured.

- **a.** Click **Start**. The **Install 2.5-inch Hard Drive** page appears.
- **b.** Install 2.5-inch drives. For details, see [Installing 2.5-inch Hard Drives or Solid-State Drives on 2.5-inch Trays](#page-14-0).

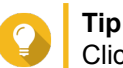

Click **Drive compatibility list** for the list of compatible drive models.

#### The **Check Drive Status** page appears.

- **c.** Verify if the drive LED is green. For details, see [LEDs](#page-9-0).
- **d.** Click **Next**. QuRouter detects the installed disks on the router and displays a drive formatting confirmation message.
- **e.** Click **OK**. QuRouter formats the installed disks and displays the **Drive Storage Settings** page.
- **f.** Specify the RAID type.

## <span id="page-58-0"></span>**Tip**

Tap the drive bay image to view the drive information.

## **g.** Click **Next**.

The **Storage Account Setup** page appears.

**h.** Specify the storage information.

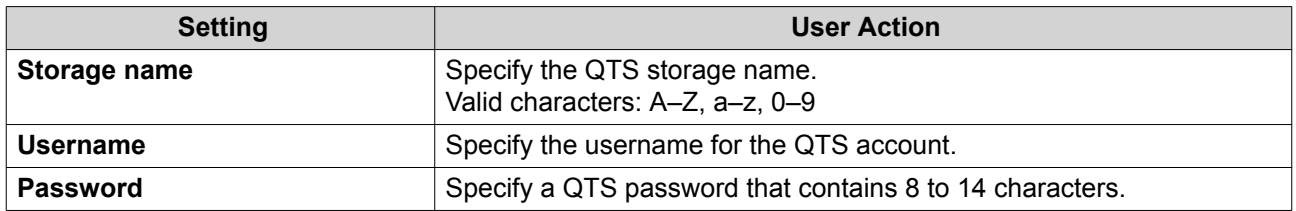

#### **i.** Click **Next**.

The **Completed QTS initialization** page appears.

- **j.** Click **Next**. QuRouter updates the router firmware and a confirmation message appears.
- **k.** Click **OK**. The QuRouter login page appears.

#### **23.** Tap **Log in with QNAP ID**.

- **24.** Select from the following:
	- **Global**
	- **China**
- **25.** Specify your QNAP ID and password.
- **26.** Tap **Sign In**. The **Remote Access Settings** page appears.
- **27.** Specify the following information.

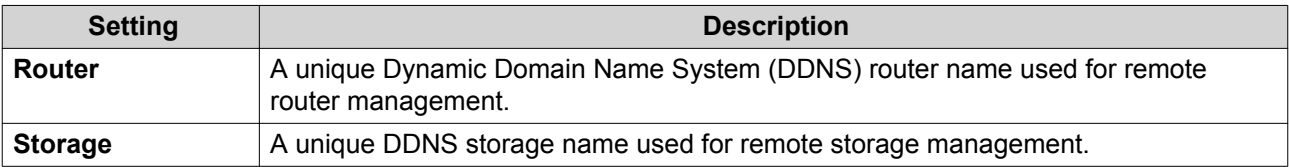

#### **28.** Tap **Next**.

The **Router Setup Complete** page appears.

**29.** Tap **Finish**.

The **Overview** page appears.

## **Overview**

The **Overview** screen shows the connection status of all the QMiro devices in the mesh network. On this screen, you can access the wireless settings, the guest wireless settings, and the network traffic of the primary device.

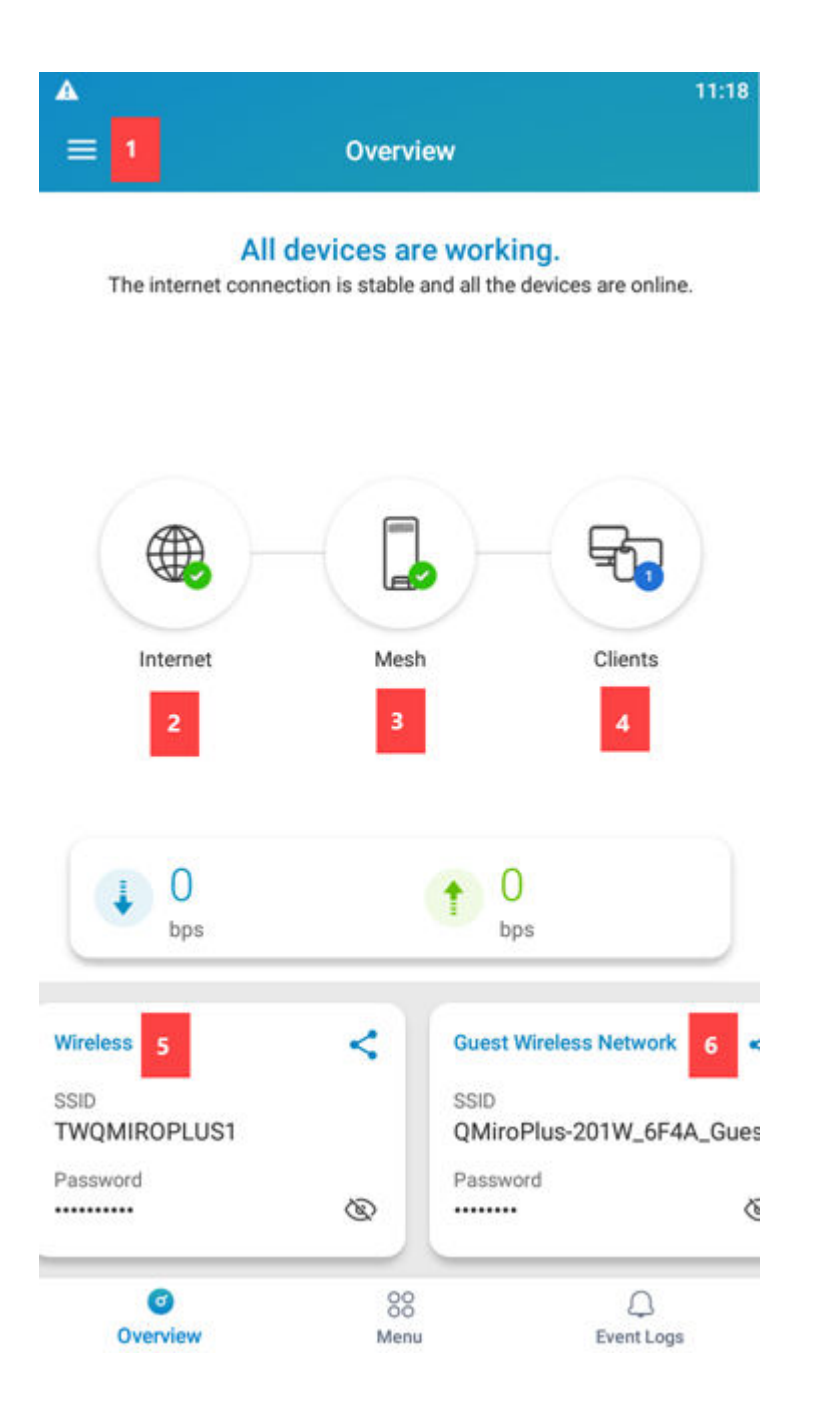

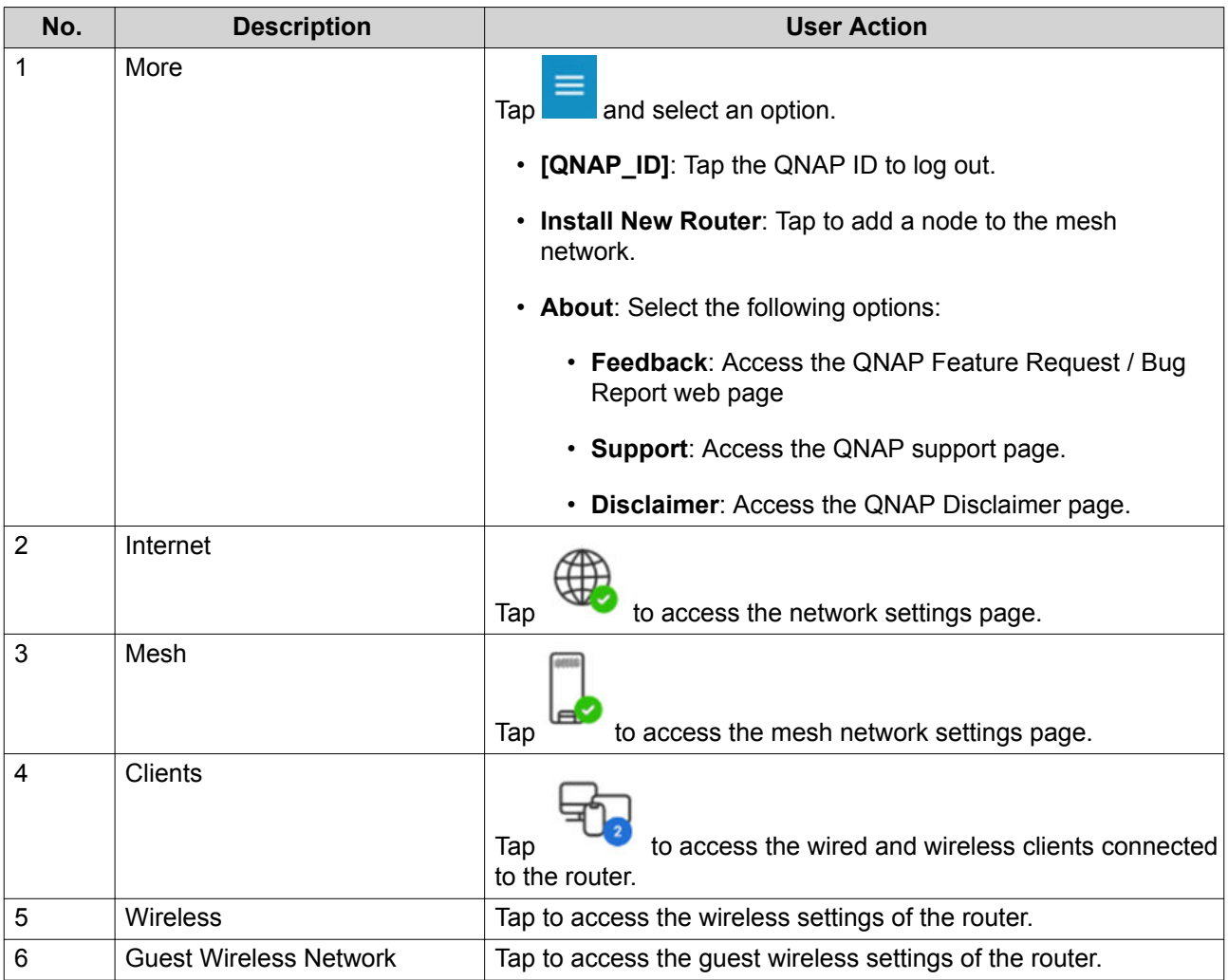

## <span id="page-61-0"></span>**10. QTS Management**

The QuRouter web interface and QTS application allow you to remotely control the storage power features of the QMiroPlus-201W router.

You can remotely restart QTS or shut down the QTS web interface feature of the router using QuRouter.

## **Configuring the QTS Quick Start Wizard**

This topic describes how to configure the Quick Start wizard to set up the storage and router functions of the QMiroPlus-201W router.

- **1.** Open a web browser.
- **2.** Enter 192.168.100.1 in the address bar. The web browser opens the QuRouter landing page and displays a login confirmation message.
- **3.** Click **Log in to QTS**. The QTS login page appears.
- **4.** Alternatively, access the QTS IP address using Qfinder Pro.
	- **a.** Locate the router on the list.
	- **b.** Identify the QTS IP address. You can locate the default QTS IP address listed on the asset tag of the router.
	- **c.** Double-click the IP address. The QTS login page opens on the default web browser.
- **5.** Specify the default username and password.

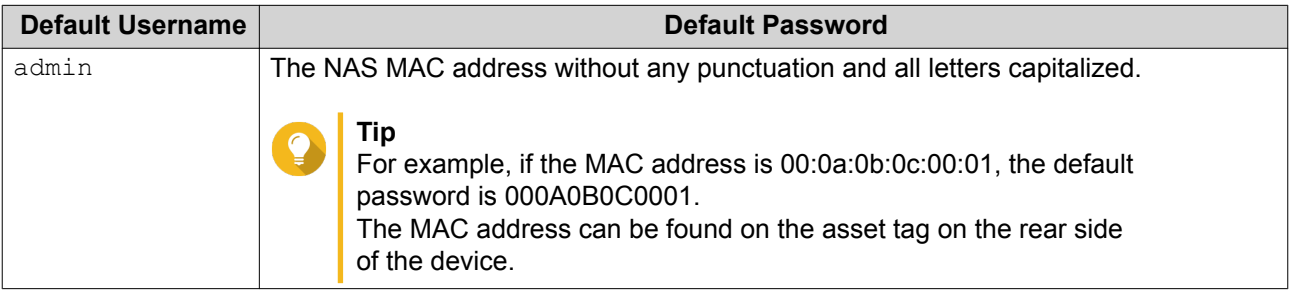

The QTS desktop page opens and the **Quick Start** wizard automatically opens.

**6.** Click **Start**.

The **QuMagie** information page opens.

- **7.** Click **QuMagie** to start the QNAP photo management service.
- **8.** Click **Next**. The **Data Management Apps** page opens.
- **9.** You can click the data management hyperlink to initiate the QNAP data management service.
- **10.** Click **Next**.

The **System Volume and QuRouter** page appears.

**11.** Configure the storage volume settings.

To create a storage pool, see Creating a Storage Pool under Storage & Snapshots in the QTS User Guide.

**a.** Click **Storage & Snapshots**.

The Storage & Snapshots application opens and the **Data Collection Agreement** page appears.

- **b.** Click **Yes**. The **Quick Start** wizard opens.
- **c.** Click **Skip** to skip the quick start wizard.
- **d.** Click **Next**. The **Use Snapshots in File Station** page appears.
- **e.** Click **Next**. The **Back up Data to Another NAS Using Snapshots** page appears.
- **f.** Click **Finish**.
- **g.** Go to **Storage Manager** > **Storage** > **Storage Space** .
- **h.** Perform one of the following actions.

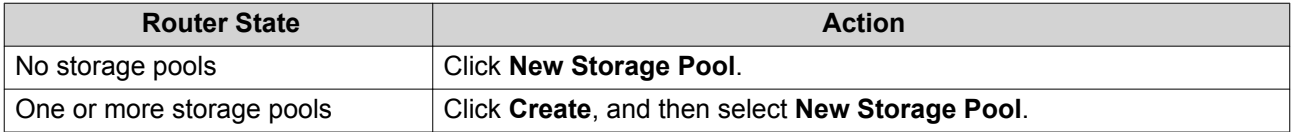

The **Create Storage Pool Wizard** window opens.

- **i.** Click **Next**.
- **j.** Select an expansion unit from the **Enclosure Unit** list.

## **Important**

- You cannot select disks from multiple expansion units.
- If the expansion unit is disconnected from the NAS, the storage pool becomes inaccessible until it is reconnected.
- **k.** Select one or more disks.

## **Warning**

All data on the selected disks will be deleted.

## **Important**

- For data safety, you cannot select disks that have the status Warning.
- The status In Use means that a disk is currently formatted as an external disk, and may contain current user data.
- **l.** Select a RAID type.

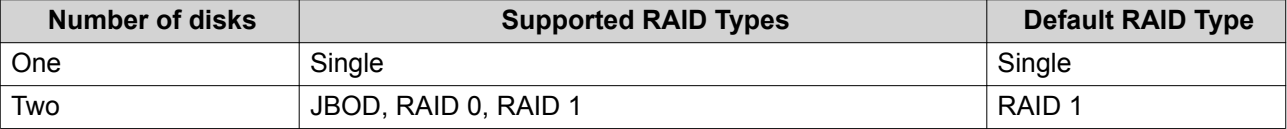

## **Tip**

Use the default RAID type if you are unsure of which option to choose.

- **m.** Click **Next**.
- **n.** Configure the alert threshold.
- **o.** Click **Next**.
- **p.** Verify the storage pool information.
- **q.** Click **Create**. A confirmation message appears.
- **r.** Click **OK**. QTS creates the storage pool and then displays the information on the **Storage Space** screen.

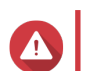

## **Warning**

Clicking **OK** deletes all data on the selected disks.

- **12.** Create a static volume in the storage pool.
	- **a.** Go to **Storage** > **Storage/Snapshots** > **Storage Space** .
	- **b.** Select the storage pool.
	- **c.** Click **Manage**. The **Volume Creation Wizard** window opens.
	- **d.** Verify the volume location.
	- **e.** Click **Next**.
	- **f.** Specify the volume alias.
	- **g.** Specify the volume capacity.
	- **h.** Click **Next**. The **Summary** page opens.
	- **i.** Click **Finish**. QTS creates the volume and then displays the information on the **[Volume\_Name] Management** screen.
	- **j.** Click **Close**.
- **13.** Open **Quick Start**.
- **14.** Verify the system volume is created on the **System Volume and QuRouter** page.
- **15.** Click **Next**. The **QuRouter** page appears.
- **16.** Click **Next**. The **Uninitialized Router** window appears.
- **17.** Click **OK**. The QuRouter application opens.
- **18.** Configure QuRouter.

<span id="page-64-0"></span>For details, see [Configuring QuRouter](#page-24-0).

## **Performing QTS Power Actions**

- **1.** Select a method for accessing the **QTS System Control** feature.
	- In the QuRouter web interface, go to **Control Host**.
	- In the QTS web interface, open QuRouter and go to **Control Host**.
- **2.** Perform the following actions on QTS.

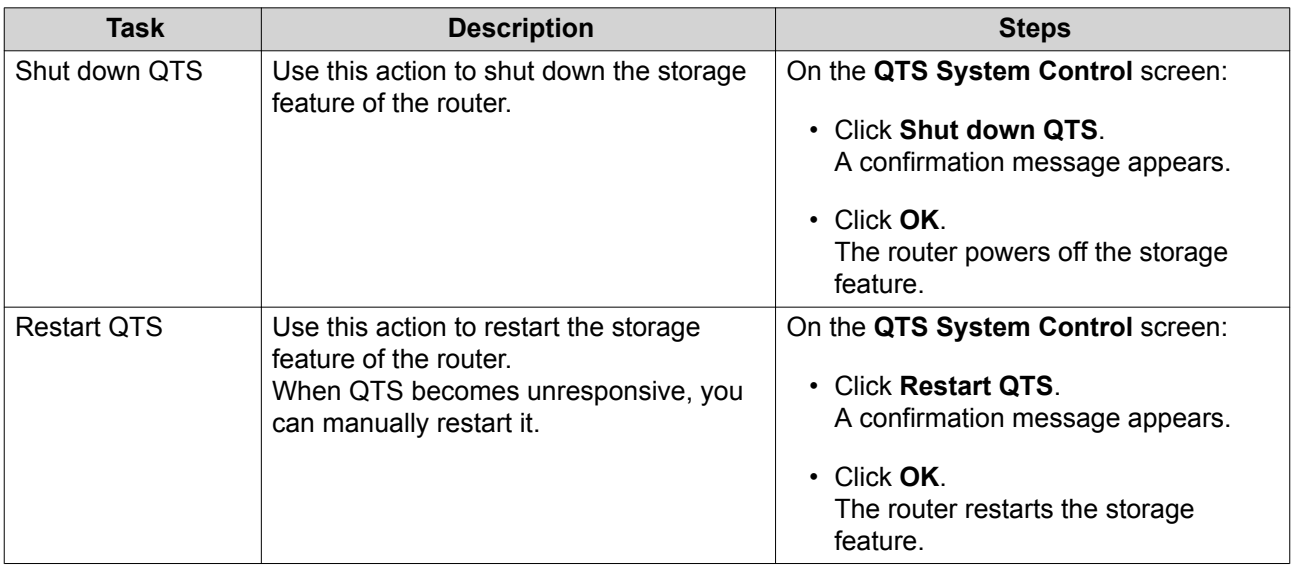

QuRouter performs the specified action.

## **Viewing the QTS System Information**

The **QTS System Control** page displays basic information regarding the storage feature of the QMiroPlus-201W router.

- **1.** Select a method for accessing the **QTS System Control** feature.
	- In the QuRouter web interface, go to **Control Host**.
	- In the QTS web interface, open QuRouter and go to **Control Host**.
- **2.** Check the following QTS system information:

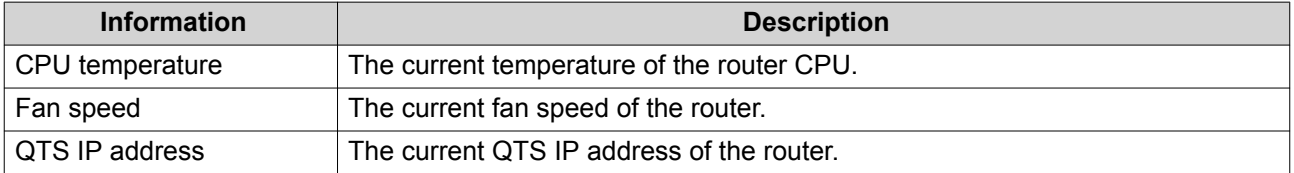

## <span id="page-65-0"></span>**11. Troubleshooting**

## **Hot-swapping Failed Drives**

The router supports hot-swapping of drives in the RAID 1 configuration.

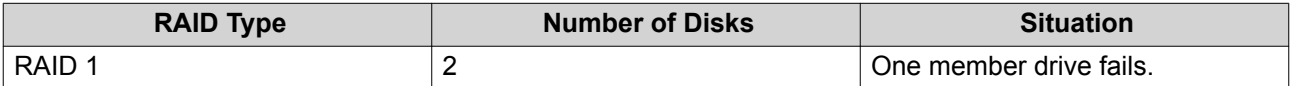

- **1.** Log on to QTS.
- **2.** Go to **Main Menu** > **Storage & Snapshots** > **Storage** > **Disks/VJBOD** .
- **3.** Locate the failed drive.
- **4.** Prepare a new hard drive with a capacity that is the same as or larger than the failed hard drive.
- **5.** Remove the failed drive from the device.
- **6.** Wait for 20 seconds or until the device beeps twice.
- **7.** Remove the failed drive from the drive tray.
- **8.** Insert the new drive into the drive tray.
- **9.** Install the new drive.
- **10.** Go to **Main Menu** > **Storage & Snapshots** > **Storage Space** .
- **11.** Locate the shared folder that contains the new drive and then verify that the status is Rebuilding.

## **Support and Other Resources**

QNAP provides the following resources:

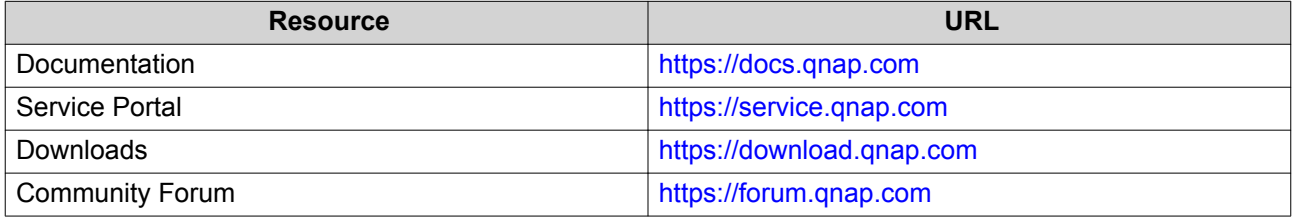

## <span id="page-66-0"></span>**12. Glossary**

## **myQNAPcloud**

Provides various remote access services such as DDNS and myQNAPcloud Link

## **Qfinder Pro**

QNAP utility that lets you locate and access QNAP NAS devices in your local area network

## **QNAP ID**

User account that enables you to use myQNAPcloud remote access and other QNAP services

## **QTS**

QNAP NAS operating system

## **QuRouter**

The QNAP web management interface that allows you to view and configure QNAP routers

## **QuWAN**

QNAP SD-WAN management system

## **QuWAN Orchestrator**

QNAP centralized management cloud platform for SD-WAN infrastructure

## <span id="page-67-0"></span>**13. Notices**

This chapter provides information about warranty, disclaimers, licensing, and federal regulations.

## **Limited Warranty**

QNAP offers limited warranty service on our products. Your QNAP-branded hardware product is warranted against defects in materials and workmanship for a period of one (1) year or more from the date printed on the invoice. ("Warranty Period"). Please review your statutory rights at [www.qnap.com/warranty,](http://www.qnap.com/warranty) which may be amended from time to time by QNAP in its discretion.

## **Disclaimer**

Information in this document is provided in connection with products of QNAP Systems, Inc. (the "QNAP"). No license, express or implied, by estoppels or otherwise, to any intellectual property rights is granted by this document. Except as provided in QNAP's terms and conditions of sale for such products, QNAP assumes no liability whatsoever, and QNAP disclaims any express or implied warranty, relating to sale and/or use of QNAP products including liability or warranties relating to fitness for a particular purpose, merchantability, or infringement of any patent, copyright or other intellectual property right.

QNAP products are not intended for use in medical, life saving, life sustaining, critical control or safety systems, or in nuclear facility applications.

In no event shall QNAP's liability exceed the price paid for the product from direct, indirect, special, incidental, or consequential damages resulting from the use of the product, its accompanying software, or its documentation. QNAP makes no warranty or representation, expressed, implied, or statutory, with respect to its products or the contents or use of this documentation and all accompanying software, and specifically disclaims its quality, performance, merchantability, or fitness for any particular purpose. QNAP reserves the right to revise or update its products, software, or documentation without obligation to notify any individual or entity.

Back up the system periodically to avoid any potential data loss is recommended. QNAP disclaims any responsibility of all sorts of data loss or recovery.

Should you return any components of the package of QNAP products such as NAS (Network Attached Storage) for refund or maintenance, make sure they are carefully packed for shipping. Any form of damages due to improper packaging will not be compensated.

All the features, functionality, and other product specifications are subject to change without prior notice or obligation. Information contained herein is subject to change without notice.

Further, the ® or ™ symbols are not used in the text.

## **CE Notice**

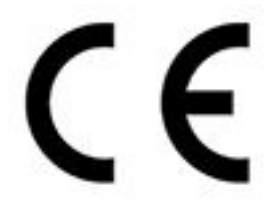

This QNAP device complies with CE Compliance Class B.

## <span id="page-68-0"></span>**FCC Notice**

**FCC Class B Notice**

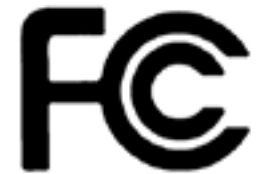

This device complies with Part 15 of the FCC Rules. Operation is subject to the

following two conditions:

**Note**

- **1.** This device may not cause harmful interference.
- **2.** This device must accept any interference received, including interference that may cause undesired operation.

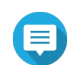

This equipment has been tested and found to comply with the limits for a Class B digital device, pursuant to Part 15 of the FCC Rules. These limits are designed to provide reasonable protection against harmful interference in a residential installation. This equipment generates, uses, and can radiate radio frequency energy and, if not installed and used in accordance with the instructions, may cause harmful interference to radio communications. However, there is no guarantee that interference will not occur in a particular installation. If this equipment does cause harmful interference to radio or television reception, which can be determined by turning the equipment off and on, the user is encouraged to try to correct the interference by one or more of the following measures:

- Reorient or relocate the receiving antenna.
- Increase the separation between the equipment and receiver.
- Connect the equipment into an outlet on a circuit different from that to which the receiver is connected.
- Consult the dealer or an experienced radio/television technician for help.

## **Important**

Any modifications made to this device that are not approved by QNAP Systems, Inc. may void the authority granted to the user by the FCC to operate this equipment.

## **Radio Equipment Directive (RED) 2014/53/EU Article 10**

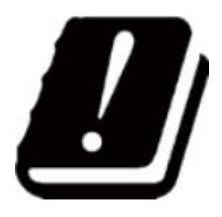

RED 2014/53/EU requires that for products which could potentially have an issue with a non-harmonized frequency in a specific EU country, the product documentation must list the restrictions, and the packaging must carry a label reflecting that country's code.

This QNAP router complies with RED 2014/53/EU article 10.

## <span id="page-69-0"></span>**EU RoHS Statement**

This equipment complies with the European Union RoHS Directive 2011/65/EU on the restriction of the use of certain hazardous substances in electrical and electronic equipment. The directive applies to the use of lead, mercury, cadmium, hexavalent chromium, polybrominated biphenyls (PBB), and polybrominated diphenyl ethers (PBDE) in electrical and electronic equipment.

## **ISED Compliance Statement**

Industry Canada has been renamed Innovation, Science, and Economic Development Canada (ISED) following the issue of RSP-100 Issue 11 and DC-01 Issue 06. Equipment certifications previously issued by Industry Canada remain valid and do not require updating. Meaning you may see the names used interchangeably in documentation. The following statement is applicable to ASiR-pRRH which has Innovation, Science and Economic Development (ISED) approval: This device complies with ICES-003 of Industry Canada's license-exempt RSSs. Operation is subject to the following two conditions:

- **1.** This device may not cause interference.
- **2.** This device must accept any interference, including interference that may cause undesired operation of the device.

## **Radiation Exposure Statement**

This product complies with the IC radiation exposure limits set for an uncontrolled environment. To comply with RSS 102 RF exposure compliance requirements, a separation distance of at least 27 cm must be maintained between the antenna of this device and all persons. The device for the band 5150-5350 MHz is only for indoor usage to reduce potential harmful interference to co-channel mobile satellite systems.

## **CCC Class B Notice**

The following statement is applicable to products shipped to China and marked with "Class B" on the product's compliance label.

声明 这为 B 级产品。在生活环境下,它可能带来无线电干扰。如果此类情况发生,用户必须采取必 要措施。 此产品只用于室内。 消费者若使用电源适配器供电,则应购买配套使用满足相应全标准要求的电源适配器或 者是获得 CCC 认证的电源适配器